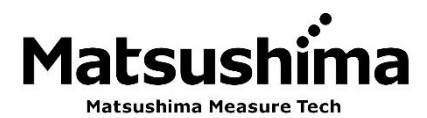

۱

# 레이더 방식 밀리파 레벨계 앱 사용 설명서 앱 이름: FM79 Smart com.

**※** 이 사용 설명서를 주의 깊게 읽고 올바르게 다루십시오.

# Matsushima Measure Tech Co., Ltd.

본사 일본 후쿠오카현 기타큐슈시 야하타 니시구 노리마쓰히가시 1-8-18 〒807-0837 TEL(093)691-3731, FAX(093)691-3735 [https://www.matsushima-m-tech.com](http://www.matsushima-m-tech.com/) E-mail: [sales@matsushima-m-tech.com](mailto:sales@matsushima-m-tech.com)

서울지점 서울광역시 금천구 두산로 70 현대지식산업센터 220 호 〒08584 TEL(02)852-3731, FAX(02)852-3734

# 목차

# ◆ 사용하기 전에

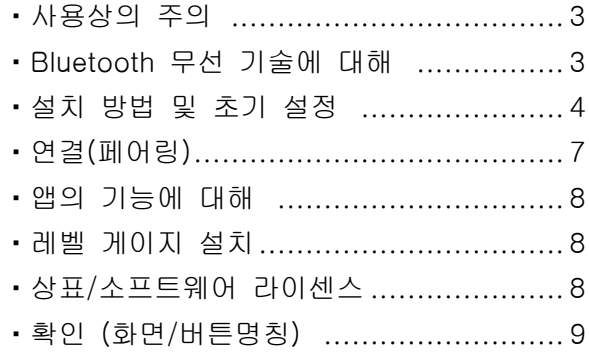

# ◆ 곧바로 사용할 때

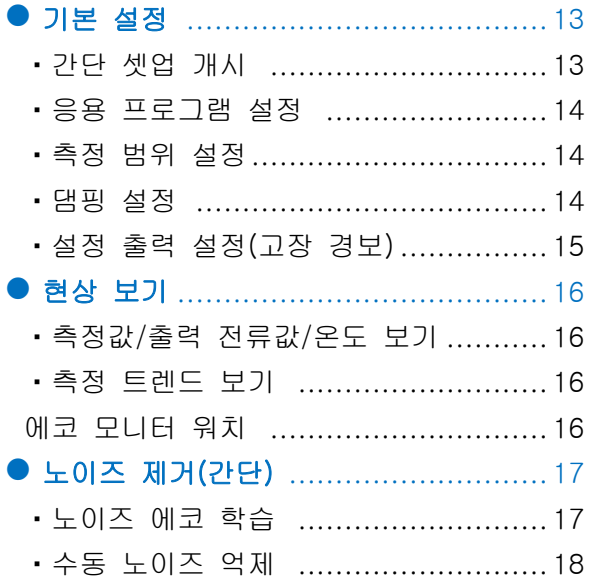

# ◆ 레벨계 응용하기

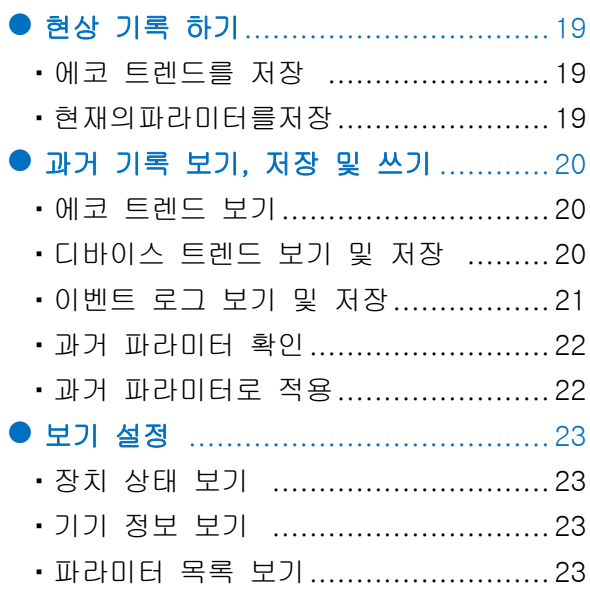

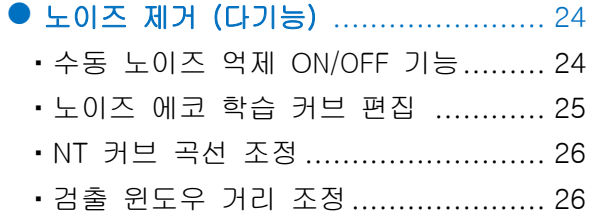

# ◆ 유용한 기능

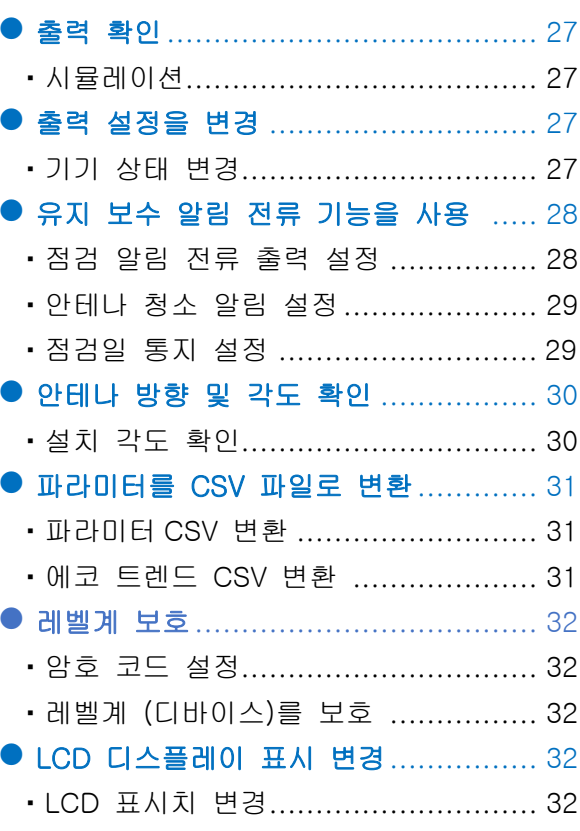

# $\blacklozenge$  기타

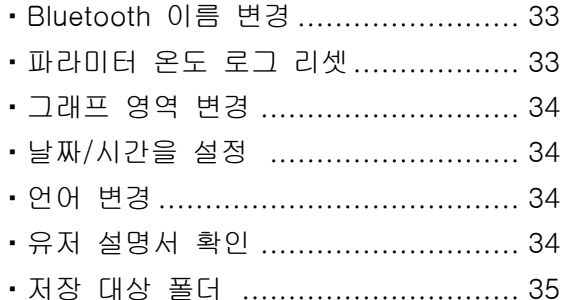

# ◆ 부록

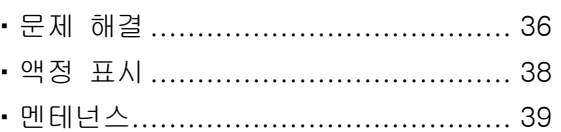

# 사용상의 주의 ◆사용전에

- ・본제품을 사용하기 전에 반드시 취급 설명서를 읽어 주세요.
- ・취급 설명서는 언제든지 볼 수 있도록 꺼내기 쉬운 장소에 보관해 주세요.
- ・본 취급 설명서의 내용은 예고 없이 변경될 수 있습니다.

## 블루투스 무선 기술

#### 블루투스란 기대

j.

블루투스는 PC 및 스마트 폰과 같이 비교적 짧은 거리에있는 디지털 장치간에 통신하는 무선 기술입니다. USB 케이블이나 다른 전선으로 장치를 연결할 필요가 없으며 짧은 거리 (약 10m)에서 어디서나 무선 통신으로 데이터 통신을 할 수 있습니다.

# ・통신 범위에 대해 통신 범위에 대해

블루투스의 통신 거리는 약 10 미터 이내입니다. 연결 거리는 벽과 금속과 같은 장애물, 주변 환경 및 건물의 구조에 따라 다릅니다. 가능한 한 장애물이 없는 장소에서 제품을 사용하십시오.

#### ・보안 보안에 대해

정보 누출이 발생 해도 폐사는 정보 유출에 대해 책임을 지지 않습니다. 양해를 잘 부탁드립니다. 또한 보안을 강화하기 위해 암호 코드를 설정하십시오. →P32 암호 코드를 설정하면 레벨계를 보호(잠금)가 되고 파라미터와 각종 설정이 변경할수 없게 됩니다. 보안 강화를 유지하려면 암호를 정기적으로 변경하십시오.

#### 본 기기의 장비 인증에 대해 본 기기의 장비 인증에 대해

이 장치는 전파법에 따라 저전력 데이터 통신 시스템용 무선 장비로 인증되었으므로 라디오 방송국 라이센스가 필요하지 않습니다. 그러나 본 기기를 분해 또는 개조하거나 본 기기에 부착된 명판을 제거하는 행위는 법으로 처벌될 수 있습니다. 본 장치는 전파법을 인증하여 한국 국내에서 사용할 수 있습니다.

#### |사용 주파수 및 주의 사항

블루투스 기기에서 사용하는 주파수 대역(2.4GHz 대역)에서는 가전, 산업, 과학, 의료 기기 및 공장 생산 라인에 사용되는 이동기기 식별을 위한 구내무선국(라이센스 필요), 특정저전력 무선국(라이센스 필요 없음)과 아마추어 무선국(라이센스 필요)가 운용 되고 있습니다.

- 1. 사용하기 전에 근처 이동기기 식별용 구내무선국국, 특정저전력 무선국 또는 아마추어 무선국이 운용되고 있지 않은지 확인하십시오.
- 2. 전기 장치에서 가능한 한 떨어뜨려 연결하십시오. 본 기기의 사용으로 인해 유해한 무선 간섭이 발생하는 경우 즉시 기기를 끄십시오.
- 3. 근처에 방송국이나 무선국이 있고 주변 전파가 너무 강하면 연결이 제대로 이루어지지 않을 수 있습니다.
- 4. 블루투스 연결을 하면 연결된 단말기기의 배터리를 더 빨리 소모합니다.

# ・설치 방법 및 초기 설정

### ・설치 하기 전에

조정용 디바이스는 다음의 OS 를 사용하십시오. • Windows™ OS : 10,11 • Android™ OS : 10~13 • iOS 버전 : 15.0~16.5 ※ 상기 이외에는 동작이 불가능할 수 있습니다. 조정 디바이스의 블루투스는 버전 4.2 이상을 사용하십시오.

### ・설치 방법

윈도우에서는 마이크로 소프트 스토어에서 "FM79"를 검색하거나 다음 URL 에서 설치하십시오. 마이크로소프트 스토어 URL : https:// [www.microsoft.com/store/apps/9PFLW43CCX8C](https://www.microsoft.com/store/apps/9PFLW43CCX8C)

・안드로이드와 iOS 의 경우, 아래의 QR 코드를 스캔하거나, "FM79 Smart Com."(이하 "앱")을 검색하여 앱을 설치합니다.

Google Play (Android) 대표 기준이 앱 스토어 (iOS)

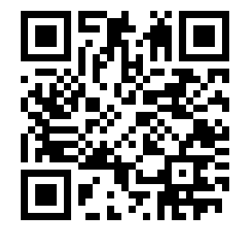

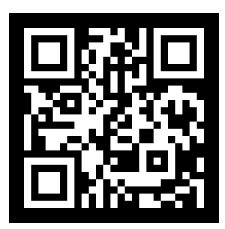

\* 앱은 예고없이 업그레이드됩니다. 자동 업데이트를 설정하지 않은 경우 수동으로 업데이트를 해 주세요

### ・초기 설정

먼저 컴퓨터나 스마트폰에서 "Bluetooth"를 켭니다.

\* 사용 중인 OS 모델에 따라 화면 구성 및 조작이 다를 수 있습니다.

#### ・윈도우의 경우

1. 시작 버튼> 설정 > 장치에서 Bluetooth 및 기타 장치를 선택합니다.

2. 블루투스를  $\bullet$  켭니다.

#### ・안드로이드용

- 1. 화면 상부에서 아래로 2 번 스와이프합니다.
- 2. 블루투스 표시  $\hat{\mathcal{X}}$ 가 꺼져 있는 경우 블루투스 표시를 누릅니다.
- 3.블루투스 표시가 켜져 (점등 되어)있는지 확인합니다
- ・ iOS 의 경우
	- 1. 제어센터를 엽니다.

(화면 우측 상단에서 아래로 살짝 밀거나 화면 하단에서 위로 살짝 밉니다.)

- 2. 블루투스 표시 ※가 희미한 경우 블루투스 표시를 누릅니다.
- 3. 블루투스 표시가 켜져(파란색 점등) 있는지 확인합니다.

# ・앱 실행

#### ・윈도우의 경우

\* 다음 2~6 은 설치 또는 버전 업그레이드할 때의 작업입니다.

- 1. 앱을 실행합니다.
- 2. "파일 시스템 액세스 권한" 화면에서 [OK]를 클릭합니다. 설정 "파일 시스템"화면이 열립니다.
- 3. 파일 시스템에 액세스할 수 있는 앱을 선택> "FM79 Smart Com"을 ● 켭니다. 앱 닫습니다.
- 4. 앱을 다시 실행합니다.
- 5. "비밀번호" 화면에서 비밀번호를 입력합니다.

# 암호는 레벨센서에 동봉되어 있습니다. "빠른 시작 가이드"에 기제되어 있습니다.

- 6. **[OK]** 클릭.
- 7. "초기 화면"이 나타납니다. →P7

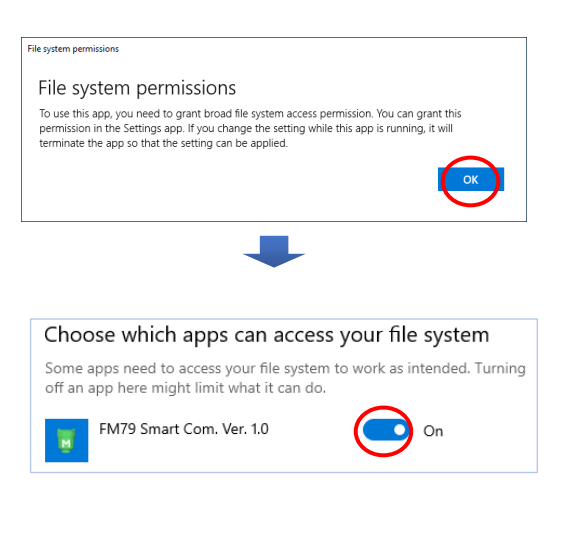

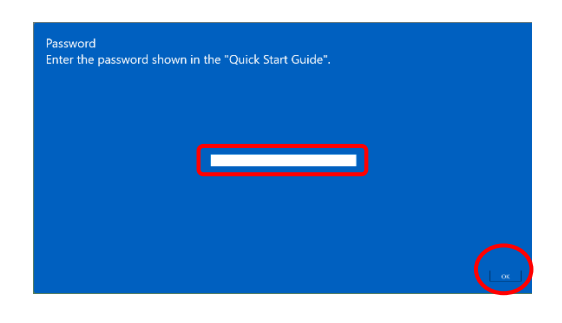

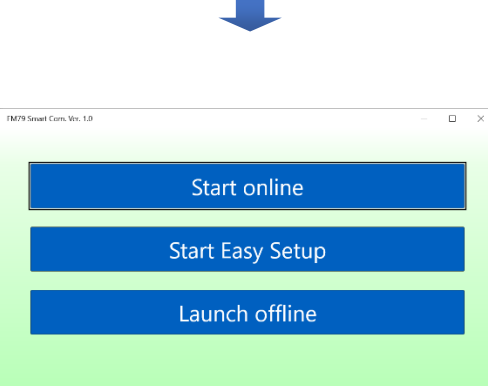

**Matsushima** 

#### ・안드로이드와 iOS 용

- \* 다음 2 는 설치 또는 버전 업그레이드 할때의 조작입니다.
- 1. 앱을 실행합니다.
- 2. "비밀번호" 화면에서 비밀번호를 입력합니다.

암호는 레벨 센서에 동봉되어 있습니다. "빠른 시작 가이드"에 기제 되어 있습니다.

3. **[OK]** 클릭.

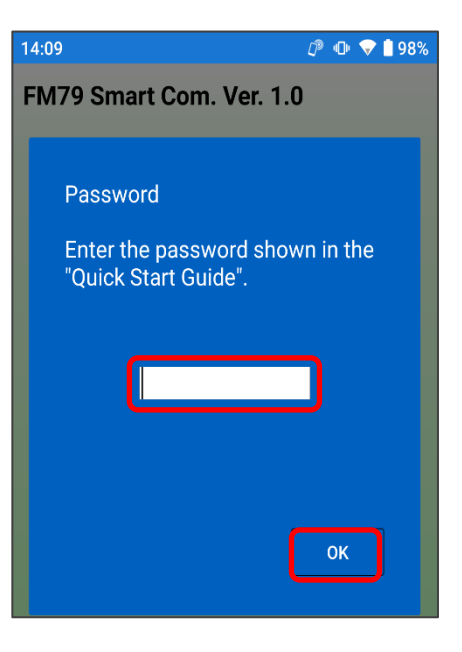

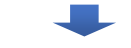

**◯ D** 4G<sup>+</sup> 1 95% FM79 Smart Com. Ver. 1.0.0 **Start online Start Easy Setup** Launch offline Matsushima

4. "초기 화면"이 나타납니다. →P7

# ・ 연결 (페어링)

・Windows, Android, iOS 공통

"초기 화면" 중 하나를 클릭합니다. "Start online"/ "Start Easy Setup"의 경우

1. 장치(레벨 센서)를 감지합니다.

- 2. 디바이스(레벨 센서)를 선택합니다. 예) FM\*\*\*\*\*\*\* \*\*\*\*\*\*\* = 시리얼 번호
	- \* 장치 (레벨 센서)가 감지되지 않으면 [Rescan] 버튼을 클릭해 주십시오.
- 3. 【OK】 단추.

- 4. "디바이스 페어링" 화면에서 【허가】를 클릭하여 주세요 (에만)
- 5. 조작 화면이 표시될 때 레벨 게이지와의 연결(페어링)이 완료되었습니다.
- 6. "Start Easy Setup"을 클릭하는 경우→P13

"Launch offline"을 클릭하면 오프라인 상태로 기동합니다.

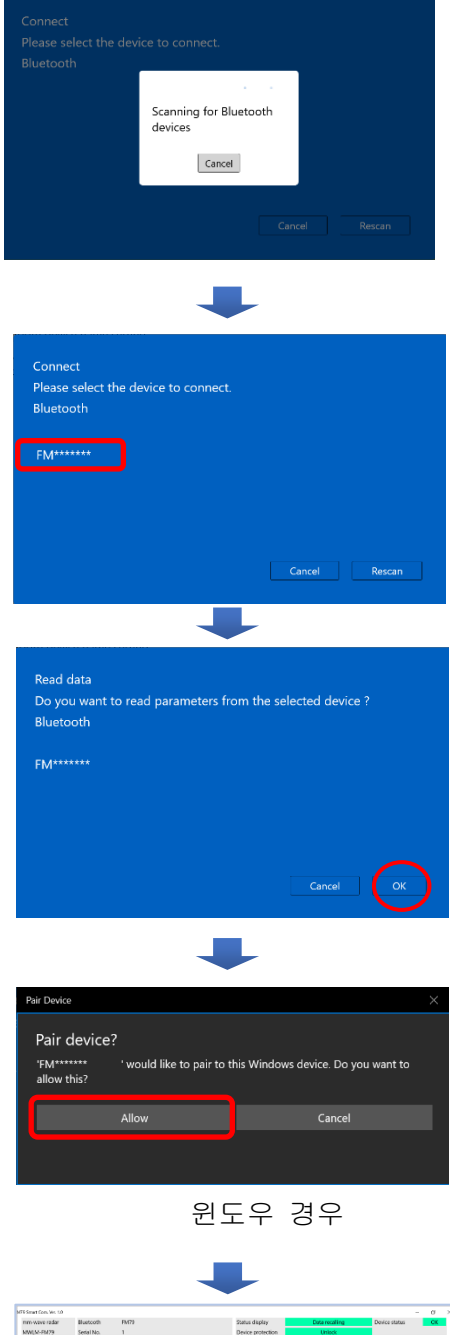

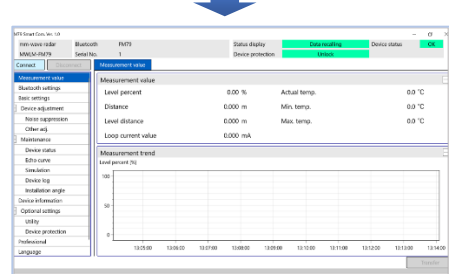

윈도우 경우

※ 연결할 수 없는 경우→ P36

### 앱의 기능에 대해서

본 앱은 Bluetooth 가 장착된 컴퓨터, 스마트폰 또는 태블릿(이하 조정용 디바이스라고 함)과 레벨센서를 연결(페어링)하여 조정용 디바이스에서 레벨센서 본체를 조작하고 조정 장치에서 상태를 확인할 수 있습니다.

또한 오프라인에서도 과거 측정 파형과 설정된 파라미터의 내용을 확인할 수 있습니다.

#### ●출력 전류 설정

거리 및 알람 출력을 설정하고 측정값에 따라 전류값을 출력합니다.

#### ●현재 측정 상태 보기

현재 측정값, 출력 전류 값 및 측정하고 있는 파형을 표시합니다.

#### ●안정적인 측정 실현

자동 또는 개별의 불필요한 노이즈 반사를 마스킹하고 올바른 측정을 수행합니다.

#### ●데이터 관리 기능

현재 측정 파형을 기록하고, 파라미터를 저장하고, 과거에 기록된 데이터를 확인할 수 있습니다.

#### ●정비 알림 기능

설정된 유지 보수 날짜가 경과하거나 안테나가 부착이 있는 경우 자동적으로 유지 보수 전류 알림으로 알려드립니다.

#### ●안테나 방향 및 각도 기능

레벨센서의 안테나 방향과 각도를 확인할 수 있으며, 레벨센서를 교체시 교체하기 전과 같은 방향과 각도로 설치할 수 있어 설치 시간이 단축됩니다.

#### ・레벨 센서 설치

본 앱을 사용하기 전에 "레이더식 밀리파 레벨센서 사용설명서" 5 항. 설치를 참조하여 설치하십시오.

#### ・상표/소프트웨어 라이선스

- ・"마쓰시마 메저 테크" 로고는 주식회사 마쓰시마 메저 테크의 상표 또는 등록상표입니다. "FM79 Smart Com."의 저작권은 주식회사 마쓰시마 메저 테크가 소유합니다.
- ・Windows 및 Microsoft Store 는 미국 및 기타 국가에서 Microsoft Corporation 의 등록 상표입니다.
- ・Android, Google Play 는 Google LLC 의 상표입니다.
- ・i OS 는 Cisco Systems, Inc 의 상표 또는 등록 상표입니다.
- ・iTunes 와 App Store 는 Apple Inc.의 상표 또는 등록 상표입니다.
- ・Bluetooth® 와 그 로고는 Bluetooth SIG, Inc.의 등록 상표입니다.
- ・QR 코드는 DENSO WAVE Incorporated 의 등록상표입니다.

# 확인 하기 (화면 / 버튼의 명칭)

\* 이 설명서에 기제의 앱의 화면과 작동 절차는 펌웨어 및 소프트웨어 업데이트로 인해 예고 없이 변경 될 수 있어 미리 양해를 구합니다.

- \* 안드로이드와 iOS 의 일반적인 조작 부분은 안드로이드 화면으로 설명합니다.
- \* Android 모델에 따라 화면 구성 및 작동이 다를 수 있습니다.

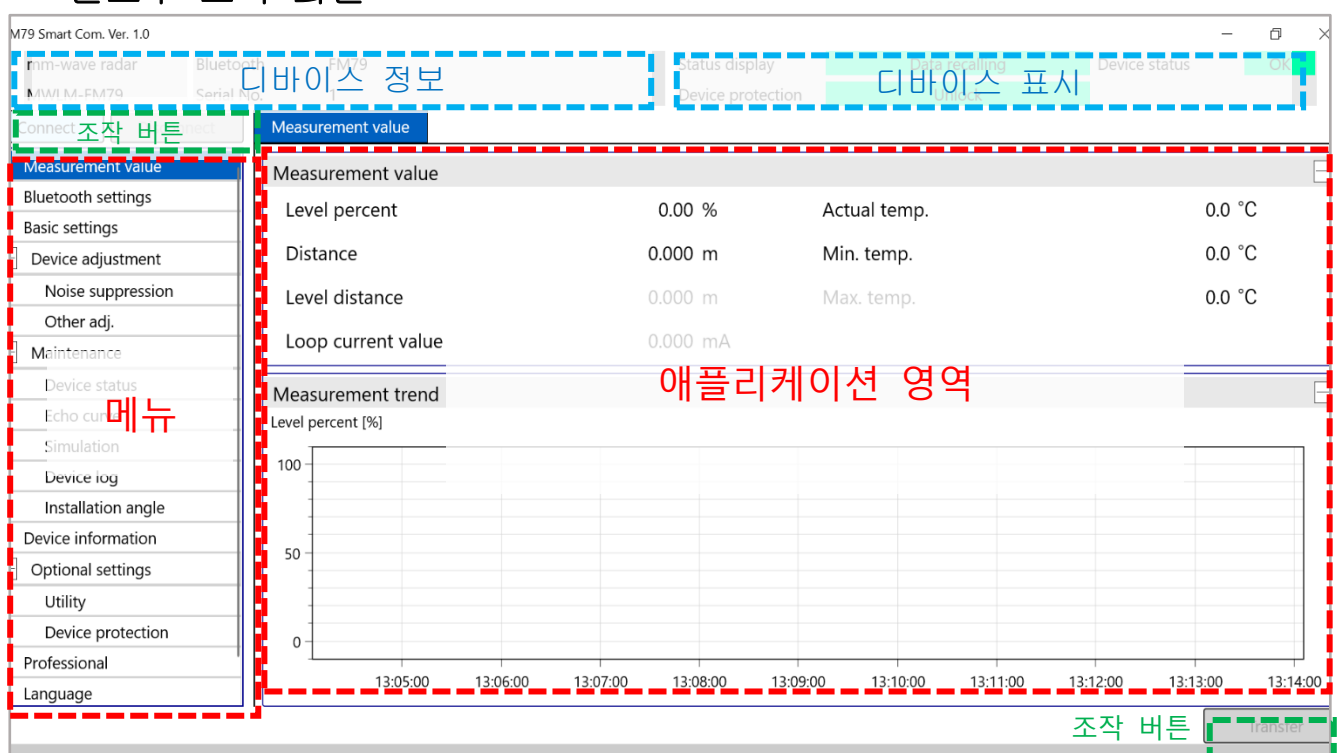

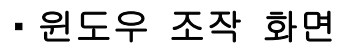

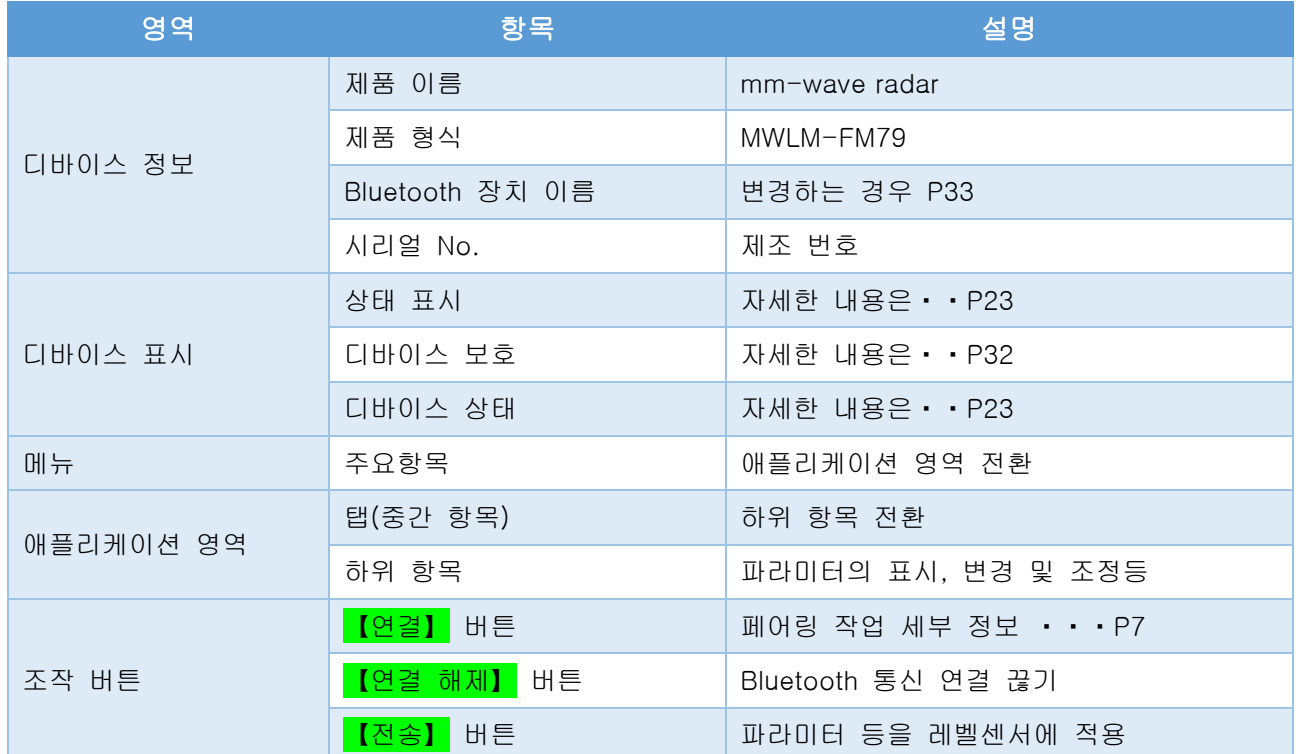

확인 하기(화면 / 버튼의 명칭) ~ 계속 ~

・윈도우 에코 모니터 화면

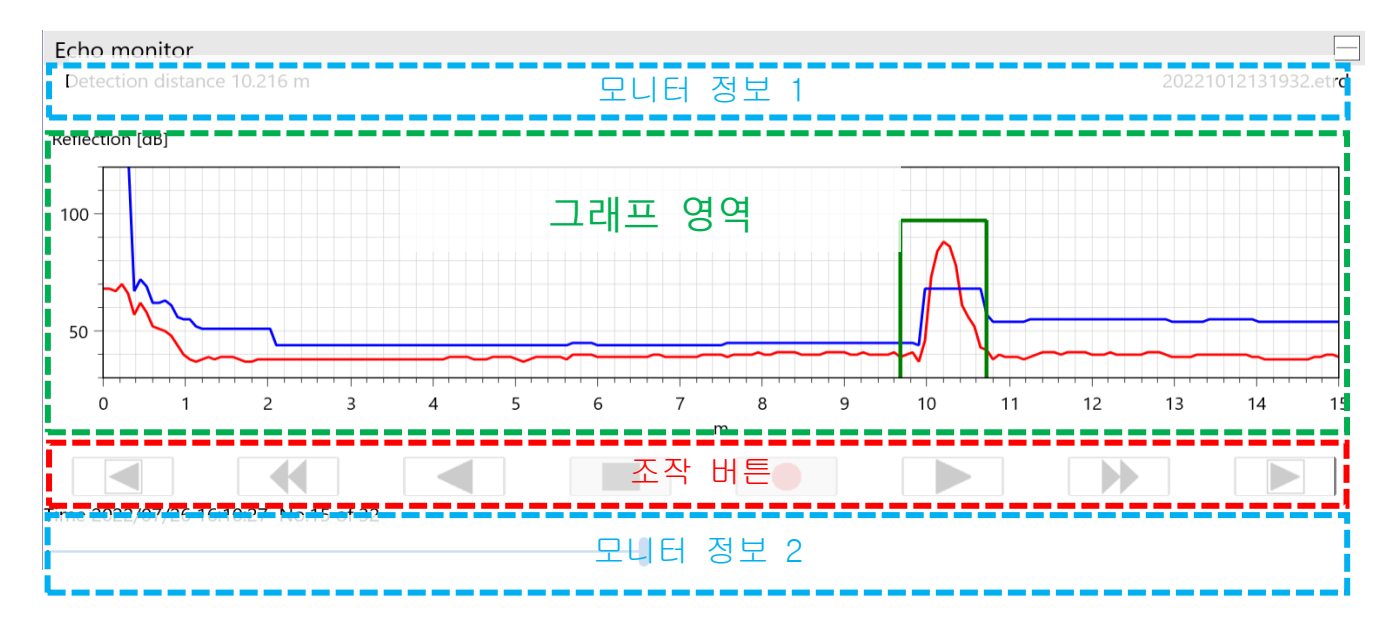

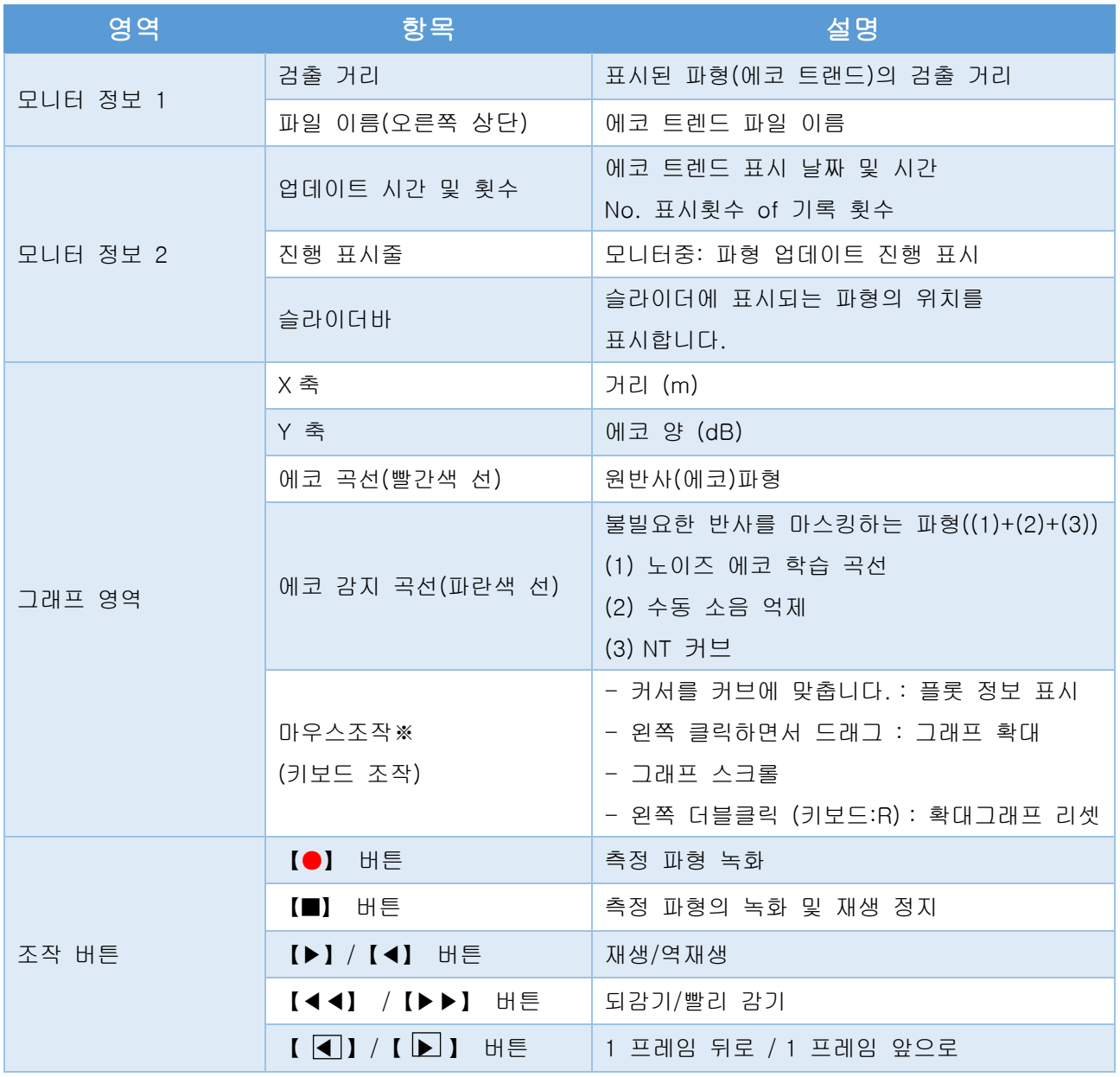

# 확인 하기 (화면 / 버튼의 명칭) ~ 계속 ~ ・안드로이드, iOS 조작 화면, 메뉴 화면

### 메뉴 버튼

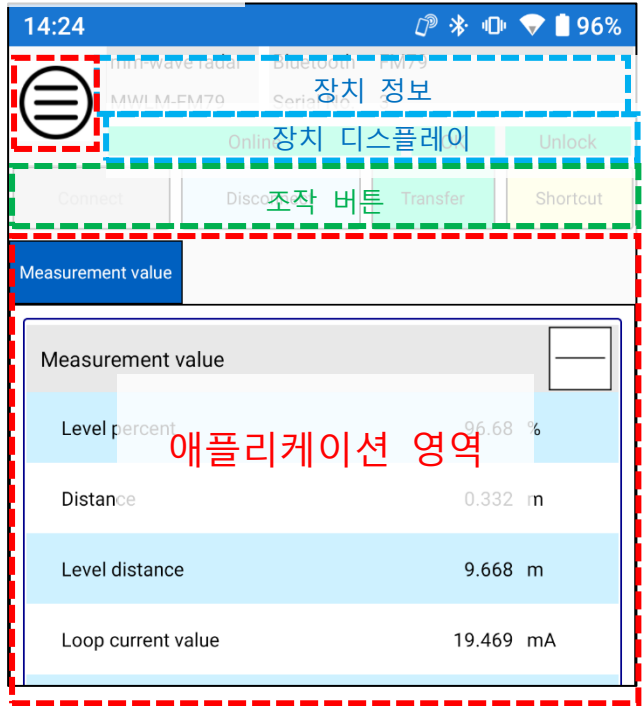

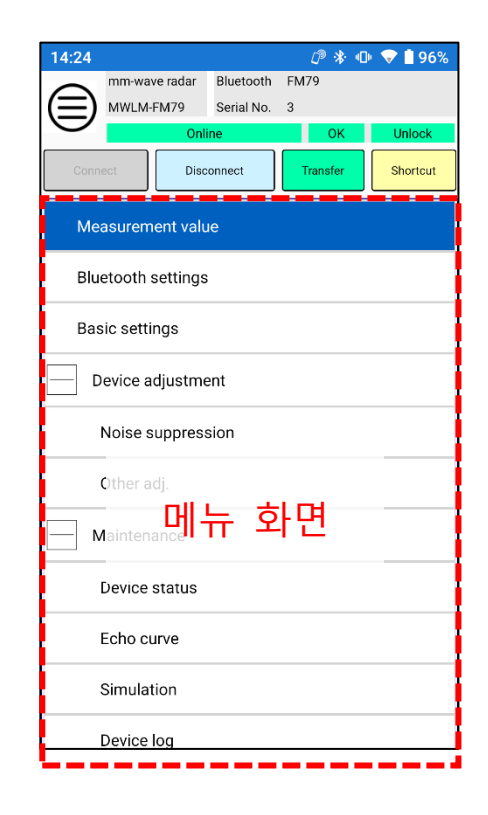

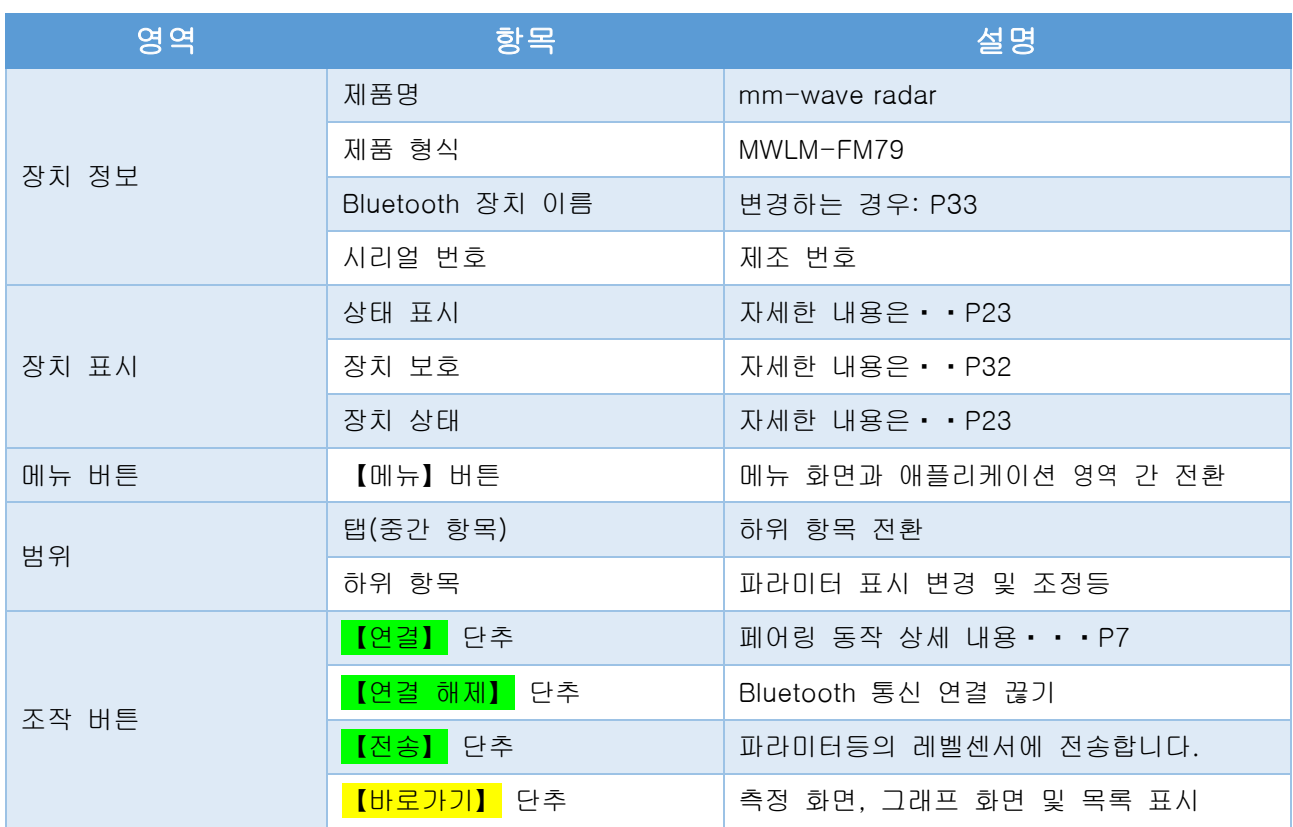

확인하기 (화면 / 버튼의 명칭) ~ 계속 ~

・안드로이드, 아이폰 OS 에코 모니터 화면 및 그래프 영역 확대

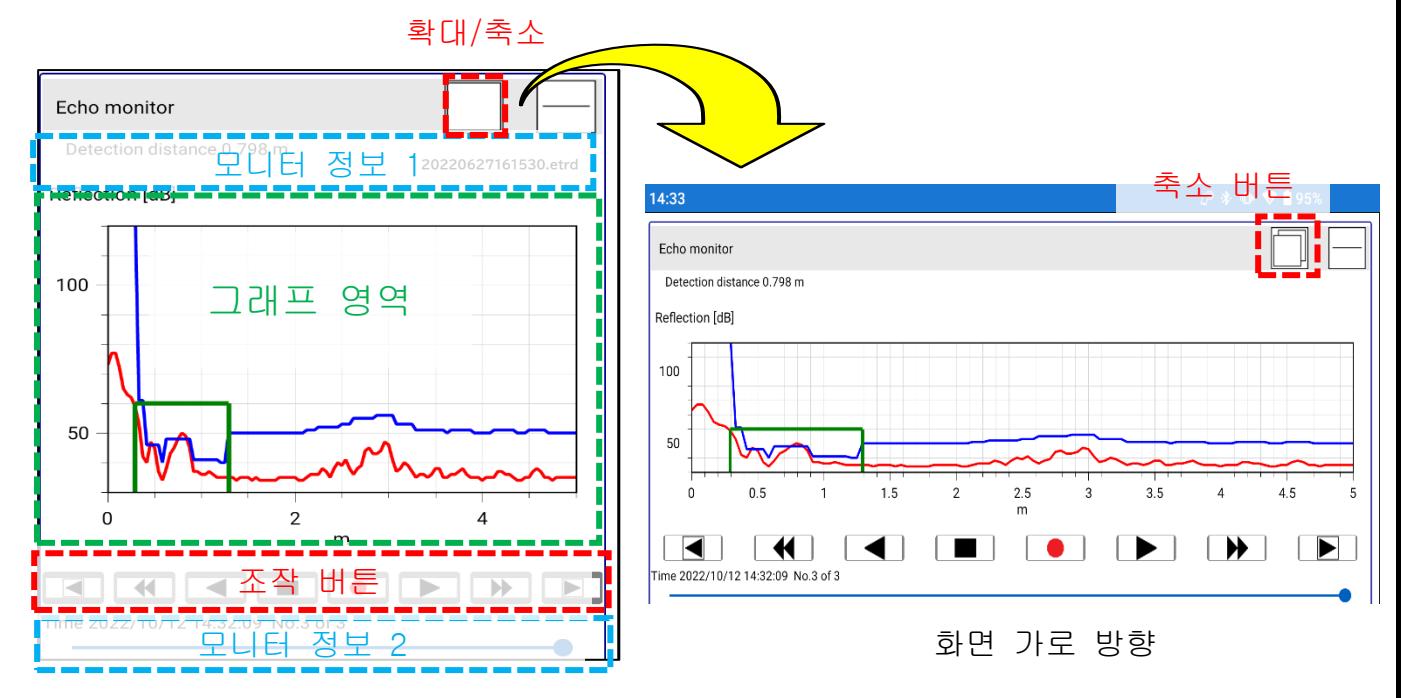

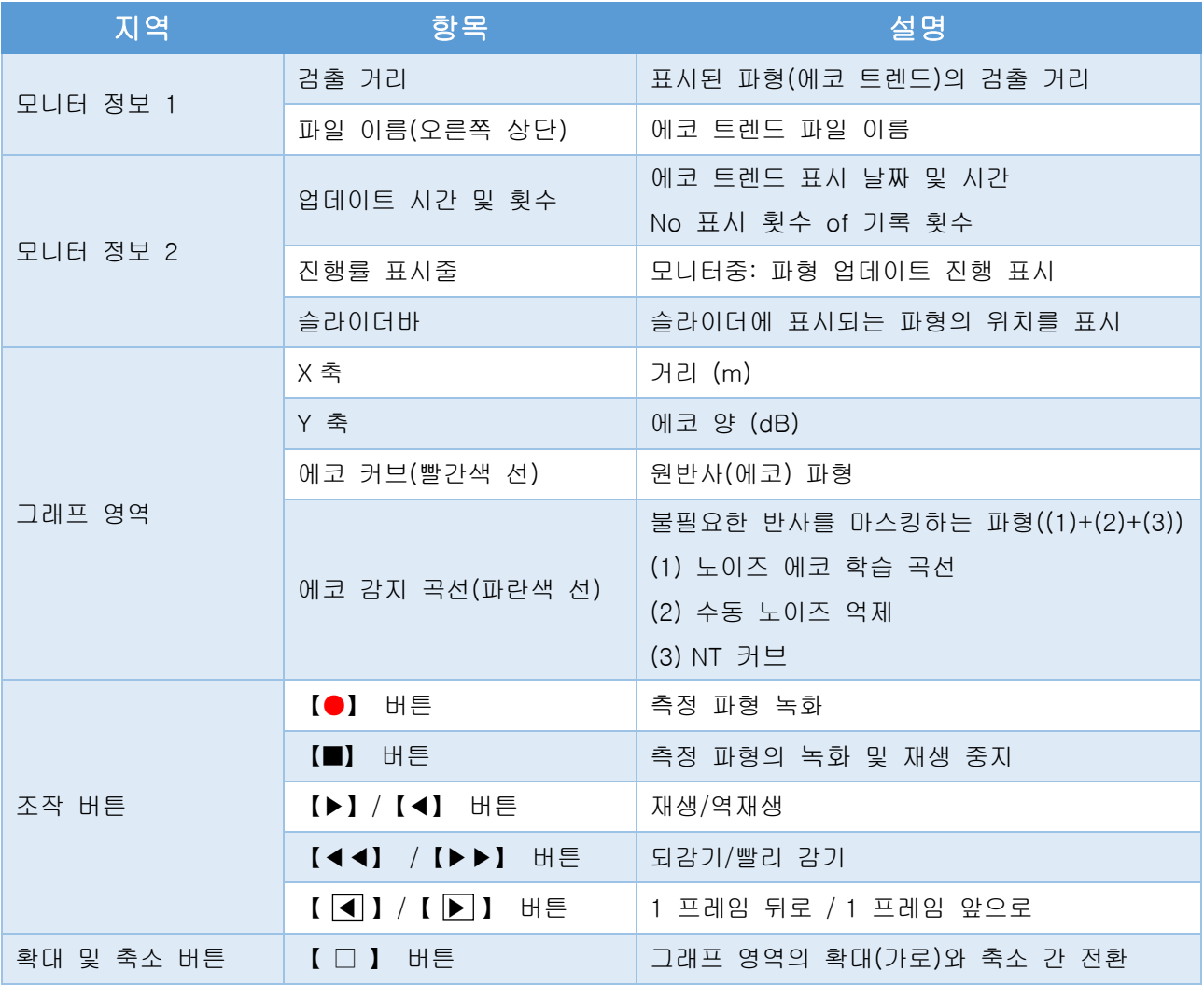

# ◆ 바로 사용하고 싶은 경우

# ・기본 설정

# ・간단 셋업 시작

다음 1~4가지 설정만 하면 바로 측정을 개시할 수 있습니다.

#### 1. 애플리케이션

애플리케이션의 선택에 따라 측정에 적합한 파라미터가 자동으로 변경됩니다.

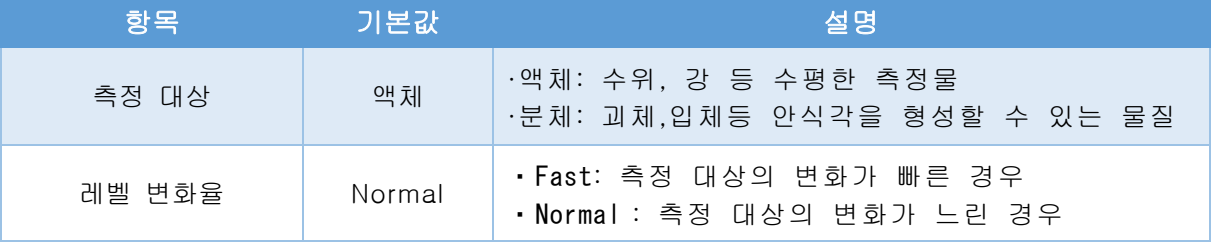

※ 측정물의 변화가 5m/min보다 빠르면 Fast을 선택합니다.

#### 2. 측정 범위

측정 범위 설정에 따라 출력 전류는 4-20mA로 설정됩니다.

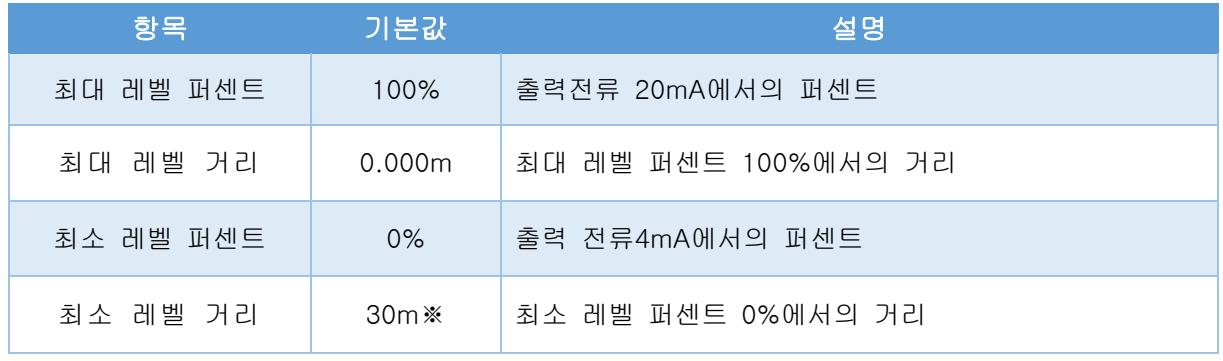

※ 버전에 따라 다릅니다.

#### 3. 날짜/시간

레벨 센서의 시간을 조정합니다. [디바이스 쓰기] 버튼을 클릭합니다.

### 4. 완료

【전송】 버튼을 클릭하여 주세요..

## 애플리케이션 설정

애플리케이션의 선택에 따라 측정에 적합한 파라미터가 자동으로 변경됩니다. 메뉴에서 기본 설정 > 응용 프로그램을 선택합니다>

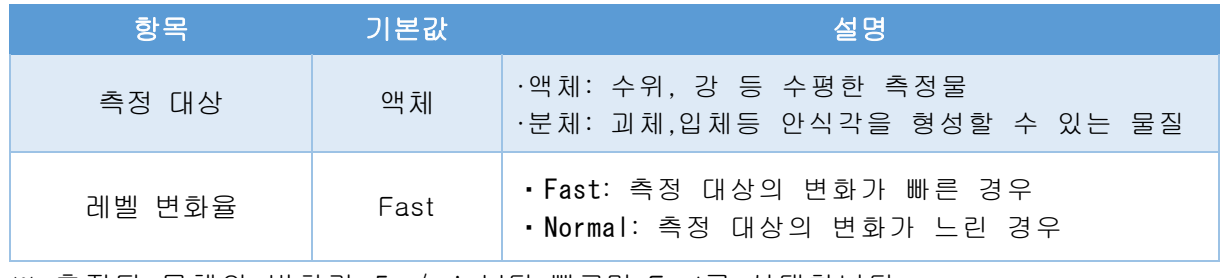

※ 측정된 물체의 변화가 5m/min보다 빠르면 Fast를 선택합니다.

● 설정을 완료한 후 [전송] 버튼을 클릭하십시오.

### ・측정 범위를 설정합니다.

출력 전류는 측정 범위를 설정하여 4-20mA로 설정합니다. 메뉴에서 측정 범위 > 기본 설정을 선택합니다>

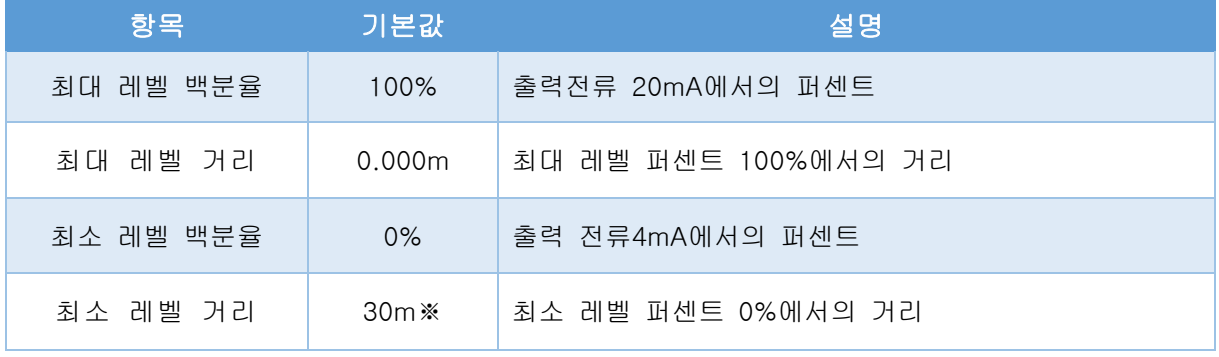

※ 버전에 따라 다릅니다.

● 설정을 완료한 후 <mark>[전송]</mark> 버튼을 클릭하십시오.

#### ・댐핑 설정

댐핑 (시정수) 값이 증가하면 표시된 값의 변동 및 급격한 변화가 억제됩니다. 메뉴> 기본 설정 > [탭] 댐핑 / 출력 설정 / LCD표시 > 댐핑을 선택합니다.

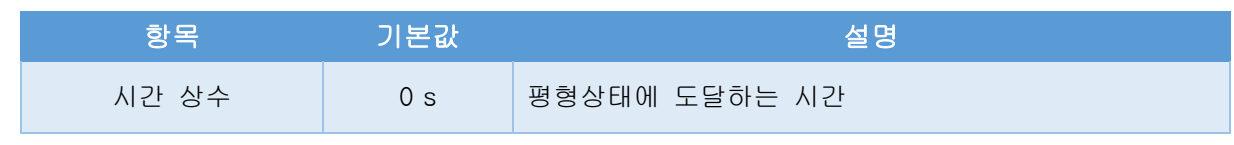

● 설정을 완료한 후 [전송] 버튼을 클릭하십시오.

# ・출력 설정 (고장 알람)

측정 범위 (0 % / 100 %)의 전류 출력 선택과 고장 발생시 전류치를 설정합니다. 메뉴> 기본 설정> [탭]댐핑/출력 설정/LCD표시> 출력 설정을 선택합니다.

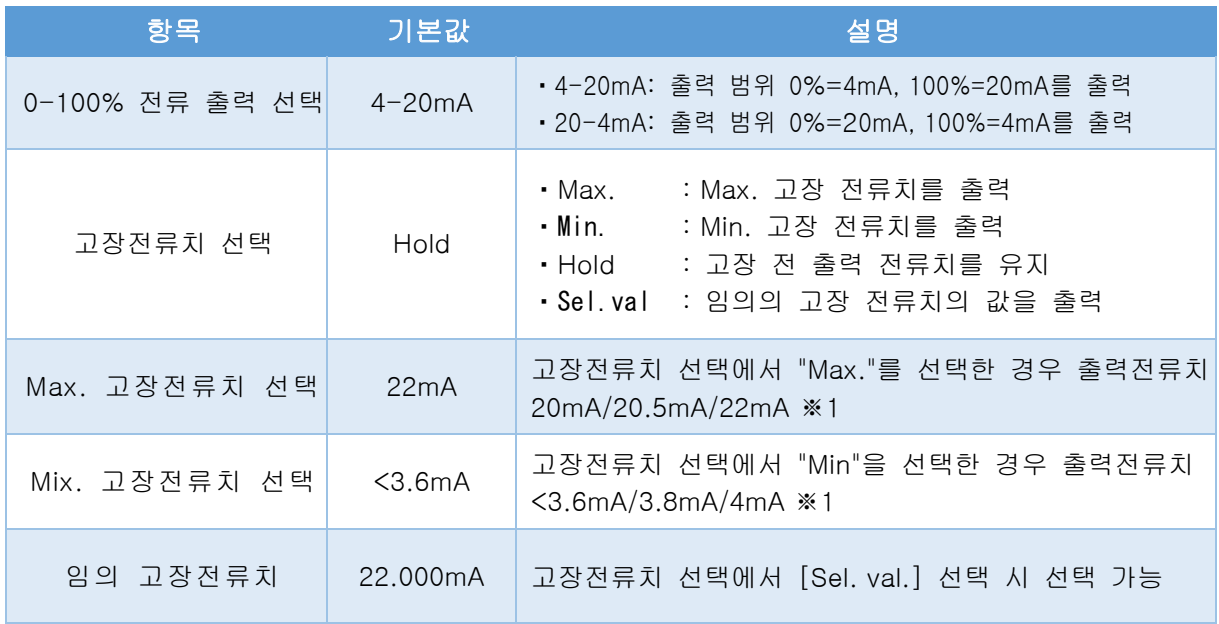

● 설정을 완료한 후 <mark>[전송]</mark> 버튼을 클릭해 주십시오.

※1. Max 고장 전류치 선택 = 20mA, 20.5mA, Min 고장 전류치 선택 = 3.8mA, 4mA 선택 시 레벨 센서 출력 범위 : 3.8mA ~ 20.5mA (측정 범위 : -10 % ~ 110 %)로 겹쳐짐으로 주의해 주십시오.

# 현재 상황보기

# ・측정치/출력 전류치/온도 보기

현재 측정치를 표시합니다. 메뉴> 측정치를 선택합니다.

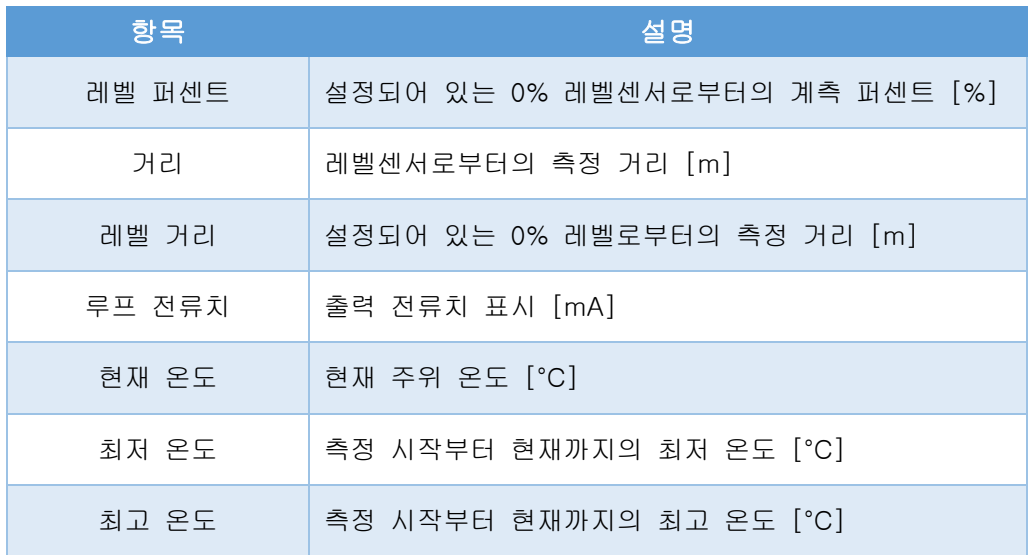

### ・측정 트렌드 보기

조정용 디바이스가 연결된 동안 측정치(레벨 퍼센트)을 표시합니다. 메뉴> 측정치를 선택합니다.

#### ●측정 트렌드

세로 축은 레벨 퍼센트[%], 가로 축은 시간의 변화를 나타냅니다.

# ・에코 모니터 보기

현재 측정하고 있는 파형과 트렌드를 확인할 수 있습니다. ※표시된 파형, 에코 데이터 및 에코 트렌드의 값이 일치합니다. 메뉴> 에코 커브를 선택합니다.

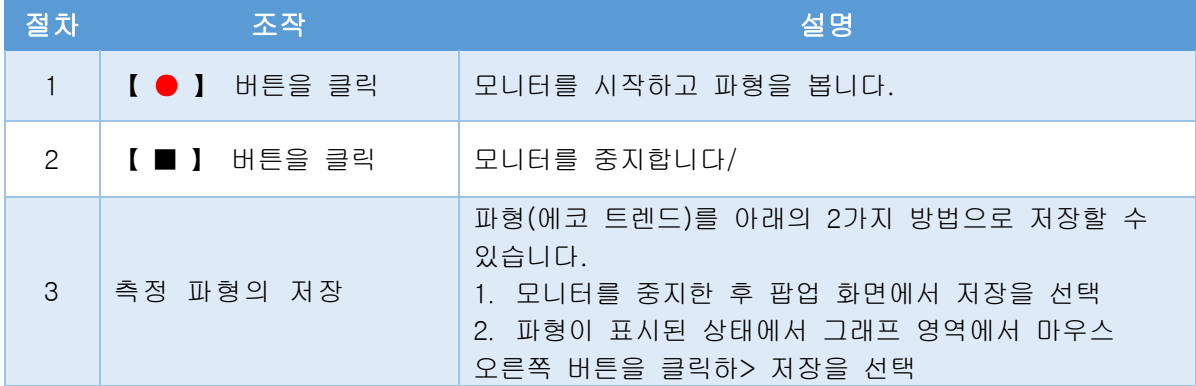

# ・노이즈 제거(간단)

### ・노이즈 에코 학습 수행

노이즈 에코 학습은 레벨센서의 방사 각도 내에 있는 탱크 및 H강등으로부터 반사가 발생하는 간섭 반사 (노이즈 에코)에 자동적으로 마스크 (노이즈 에코 학습 곡선)를 생성하고 간섭 반사의 영향을 제거합니다.

메뉴> 디바이스 조정 > 노이즈 억제를 선택합니다.

\* 노이즈 에코 학습은 탱크가 비어있는 상태 또는 실제 반사보다 간섭 반사가 가까운 거리에서 발생하는 상태에서 수행해 주세요..

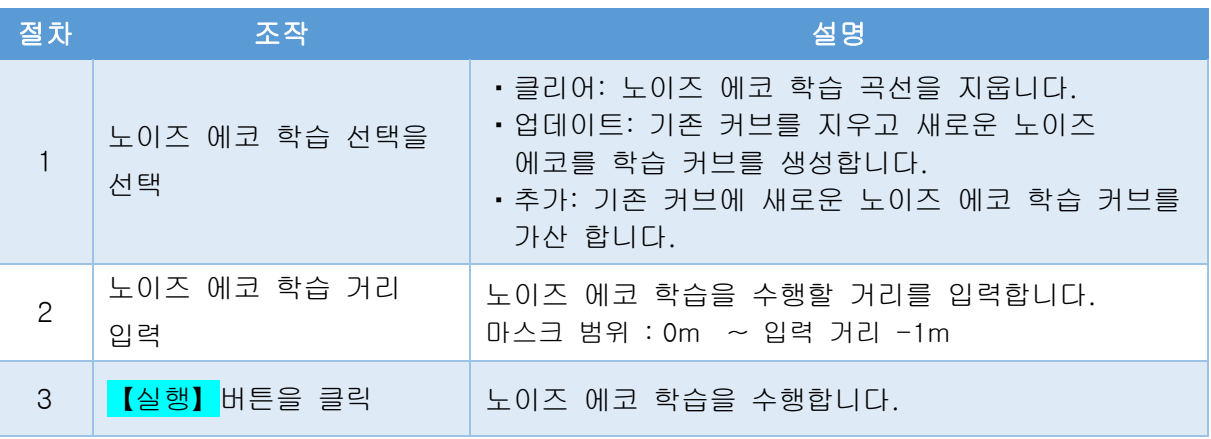

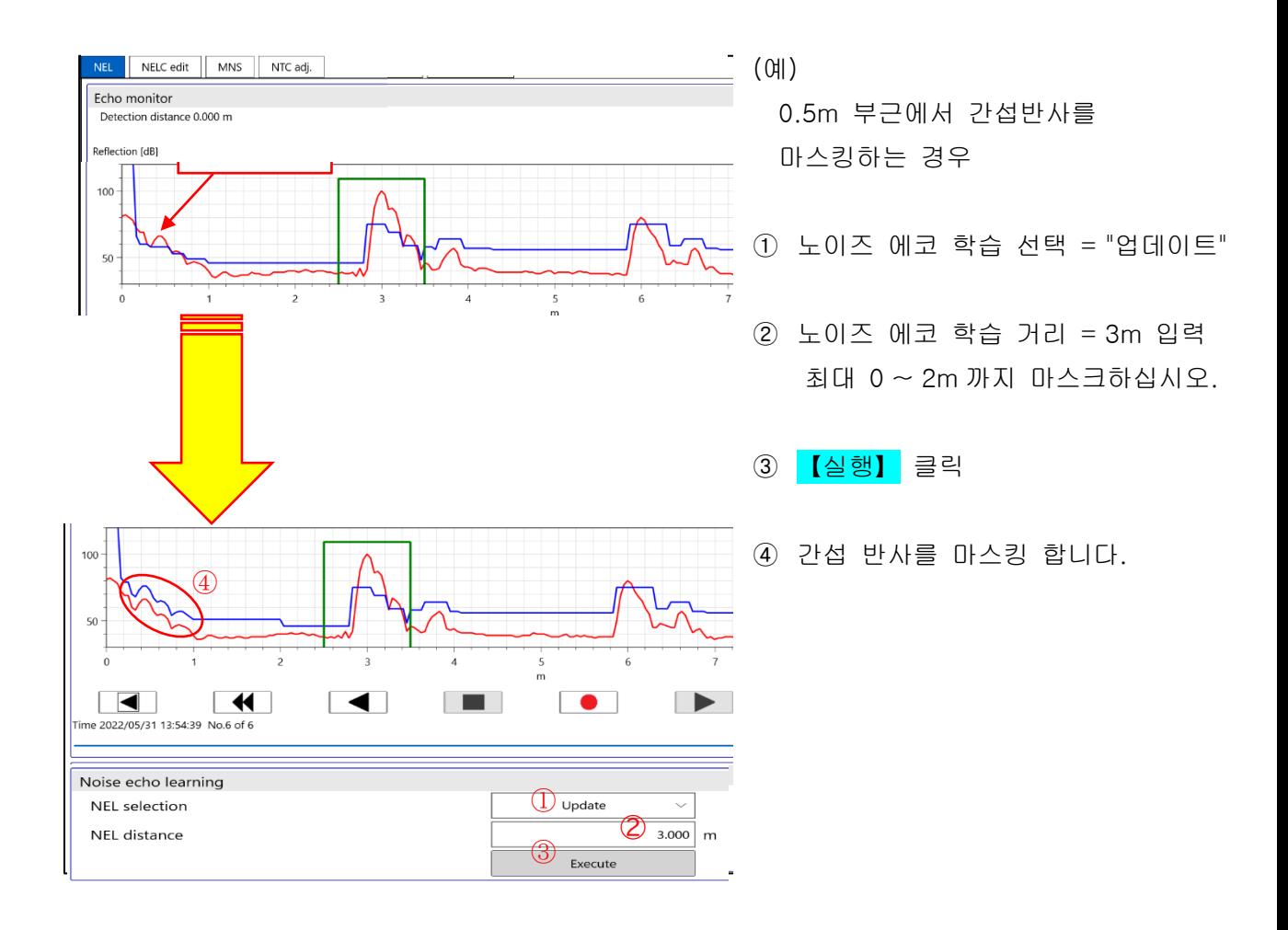

# ・수동 노이즈 억제 수행

지정된 2점간을 마스킹하여 간섭 반사(노이즈 에코)의 효과를 제거합니다. 매뉴> 노이즈 억제 > [탭]: 수동 노이즈 억제를 선택합니다.

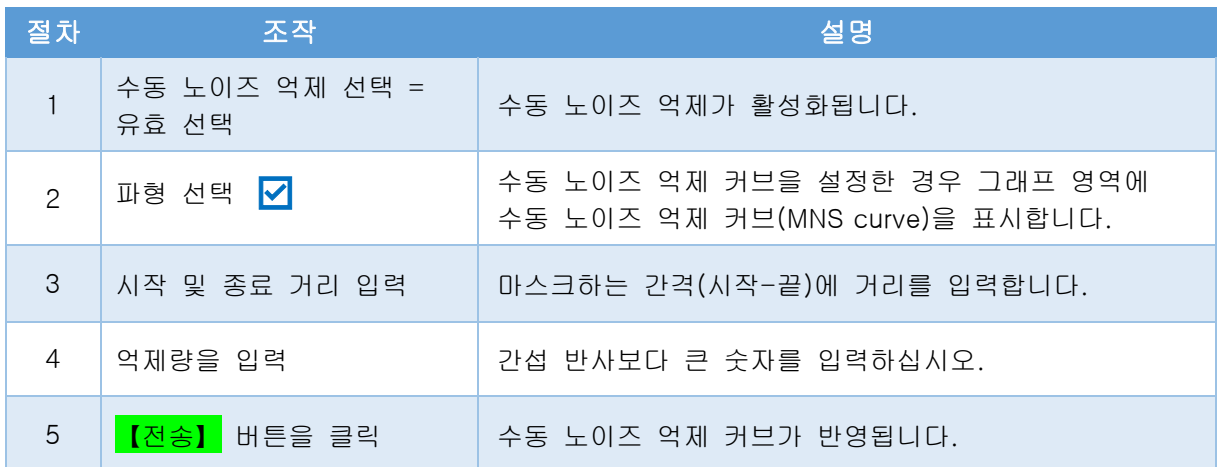

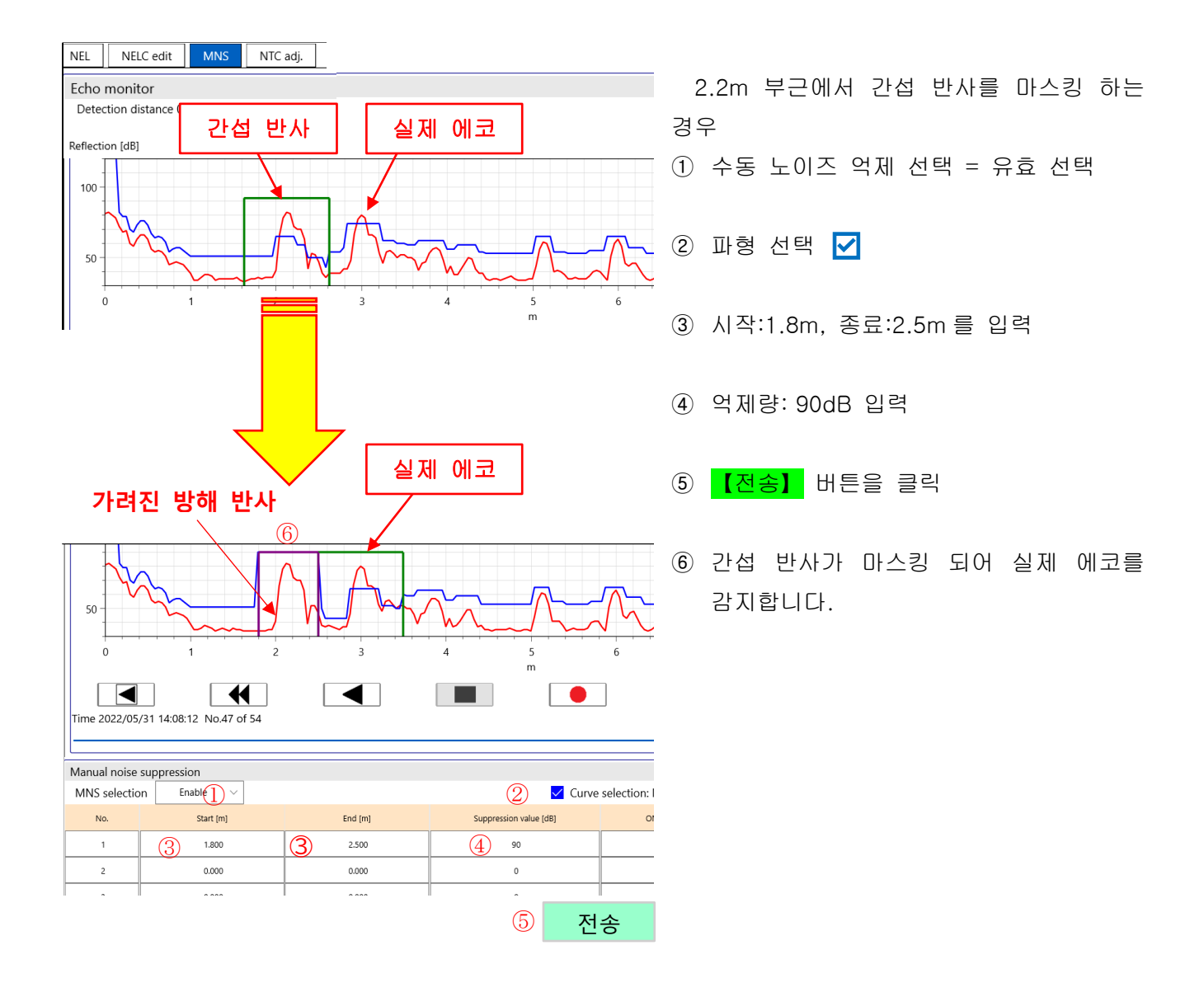

# ◆ 레벨 센서를 마스터하기

・현황 기록

# 에코 트렌드 저장

[●]버튼에서 [■]버튼까지 측정된 에코 트렌드(측정 파형)를 조정용 디바이스에 저장합니다.

<에코 트렌드의 사용방법>

- ・에코 트렌드 보기→P20
- ・과거 파라미터 보기→ P22
- ・에코 트렌드 CSV 변환하기 →P31

메뉴> 멘테넌스> 에코 커브를 선택합니다.

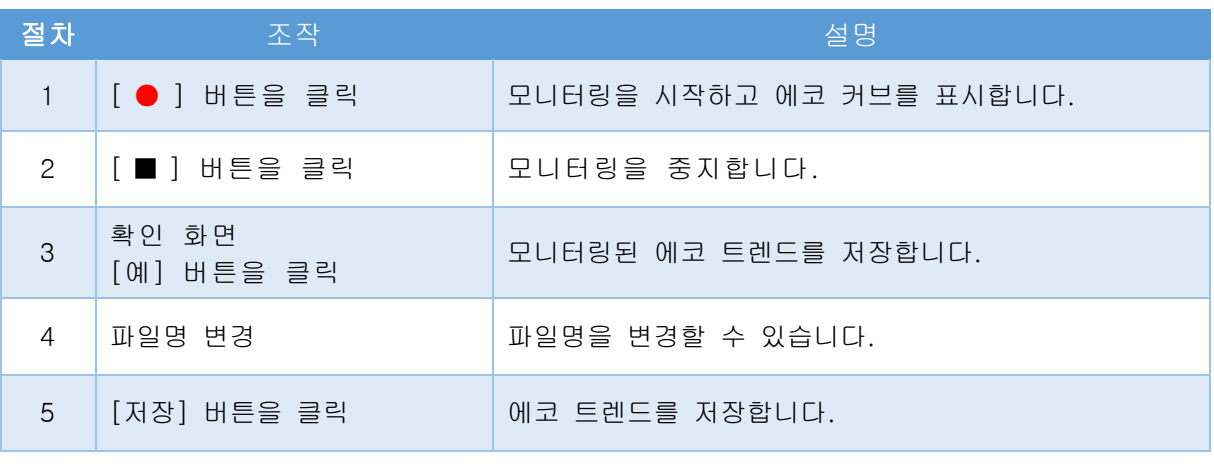

그래프 영역에 파형이 표시되고 있을때에 그래프 영역에서 마우스 오른쪽 클릭> 저장을 선택해도, 저장할 수 있습니다.

### 현재 파라미터 저장

레벨센서에 설정된 파라미터 (설정 값)를 조정용 디바이스에 저장합니다.

- \* 노이즈 에코 학습 커브는 저장되지 않습니다.
- <파라미터 파일의 사용 방법>
- ・과거의 파라미터를 보기 / 쓰기 →P 22
- •파라미터 CSV 변환 수행 →P31

메뉴> 옵션 설정> 유틸리티를 선택합니다.

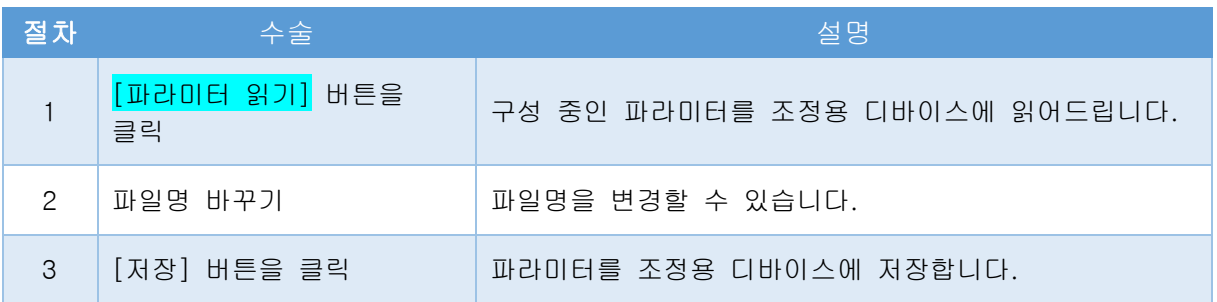

# 과거 기록보기, 저장하기, 쓰기

# ・에코 트렌드 보기

조정용 디바이스에 저장된 에코 트렌드를 볼 수 있습니다. 저장 대상 폴더→ P35 <에코 트렌드의 사용방법>

- ・과거 파라미터를 보기→P 22
- ・에코 트렌드 CSV 변환 수행 →P31

메뉴> 멘테넌스> 에코 커브를 메뉴를 선택합니다.

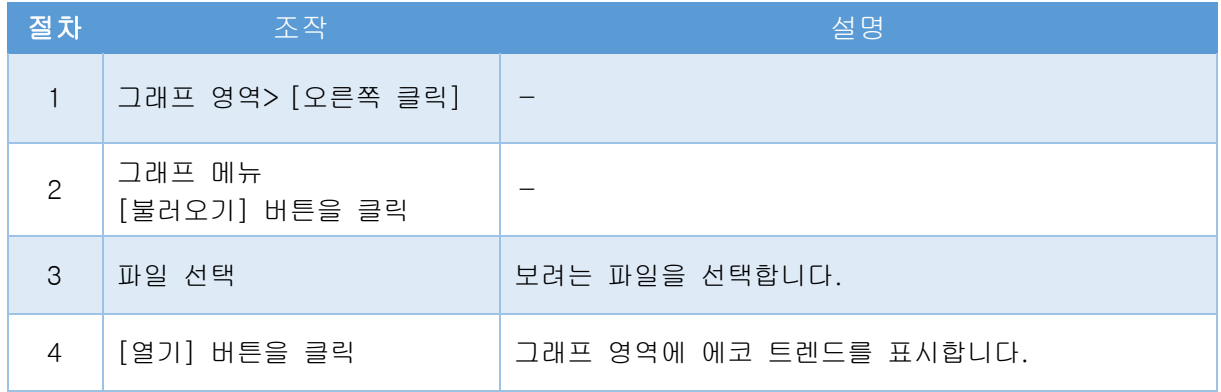

### ・디바이스 트렌드를 보기 및 저장

레벨센서에 기록되어 있는 트렌드 데이터를 퍼센트표시로 보고 저장할 수 있습니다. 저장 대상 폴더→P35

레벨센서에 전원이 공급되는 동안 측정값을 확인할 수 있습니다.

메뉴> 멘테넌스> 디바이스 로그를 선택합니다.

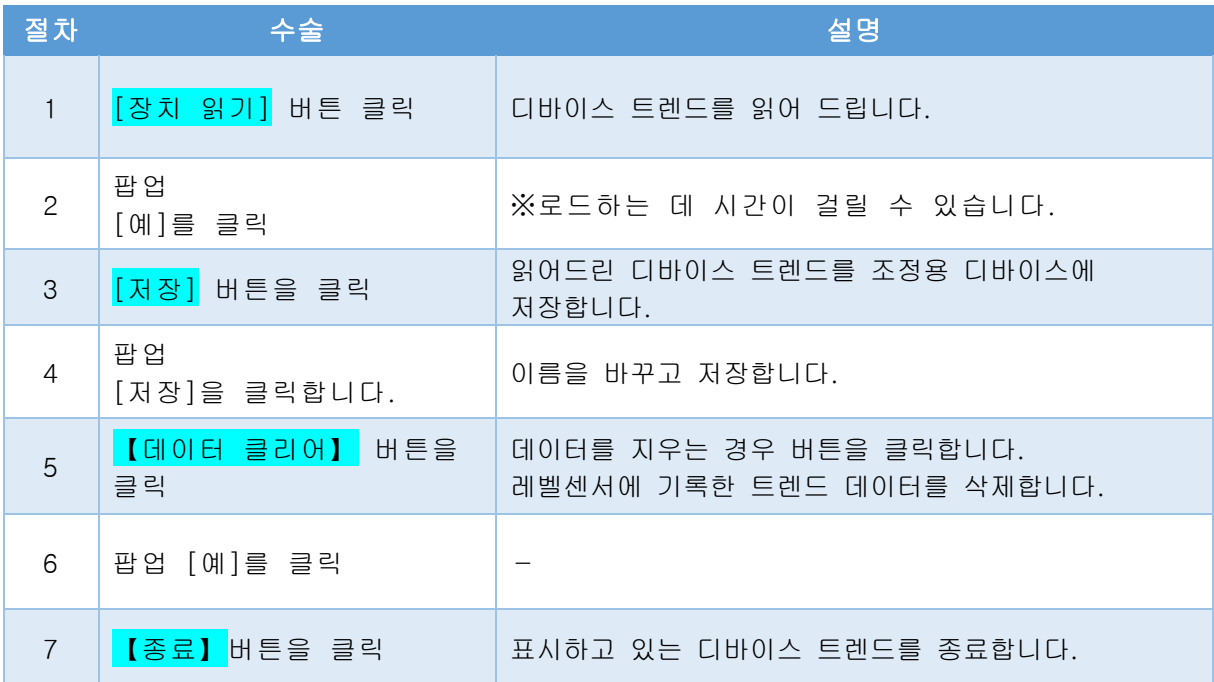

#### ・디바이스 트렌드 설정

디바이스 트렌드의 기록 간격을 선택할 수 있습니다. 저장 대상 폴더→ P35 ※녹화 기간을 초과하면 이전 데이터를 덮어 씁니다. 메뉴> 멘터넌스> 디바이스 로그> 디바이스 트렌드 설정을 선택합니다.

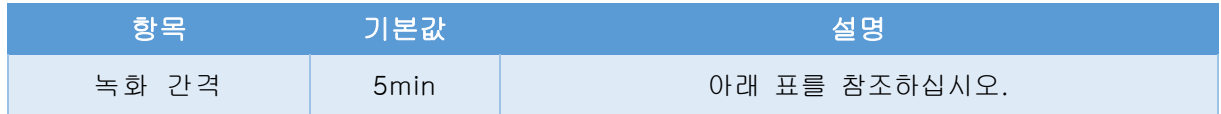

녹음 간격과 녹음 기간의 관계

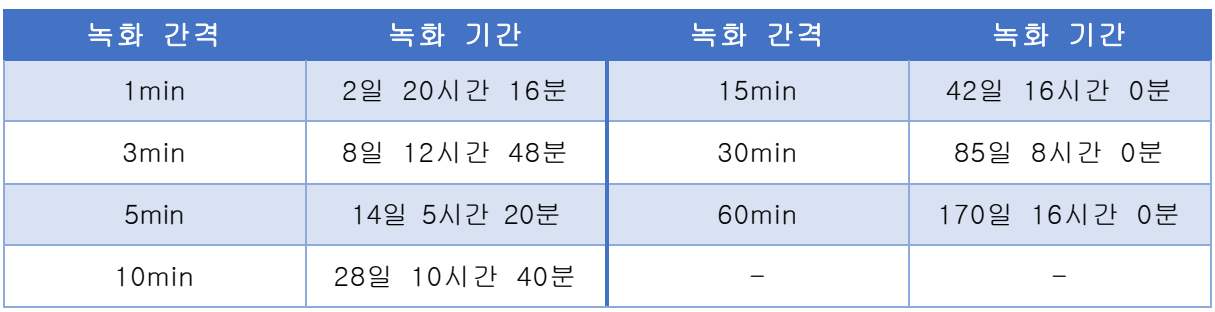

● 설정을 완료한 후 <mark>[전송]</mark> 버튼을 클릭하십시오.

### ・이벤트 로그 보기 및 저장

과거에 발생한 이벤트(에러, 파라미터 변경등)를 레벨센서에서 확인할 수 있습니다. ※최대 이벤트 기록수(128)를 초과하면 이전 이벤트를 덮어씁니다. 메뉴> 멘테넌스 > 디바이스 로그> [탭] 이벤트 로그를 선택합니다>

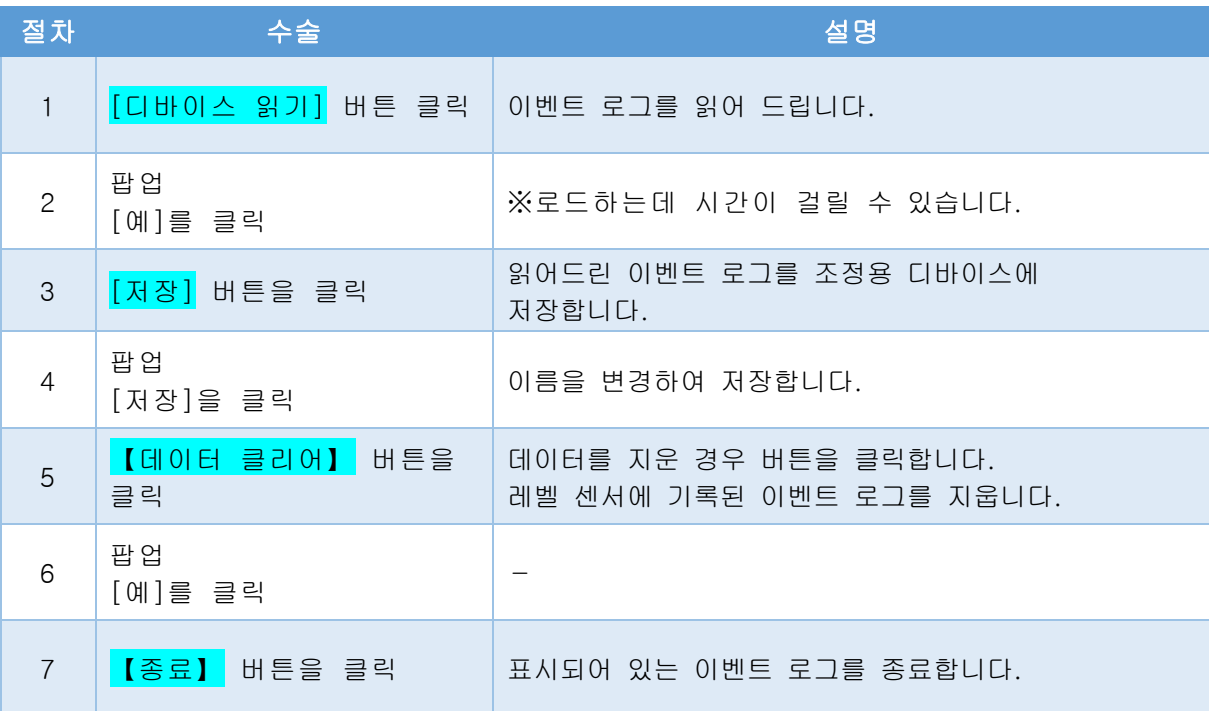

# ・과거 파라미터 보기

조정용 디바이스에 저장된 에코 트렌드에서 저장했을 때의 파라미터를 확인할수 있습니다. 메뉴> 멘테넌스> 에코 커브를 선택합니다.

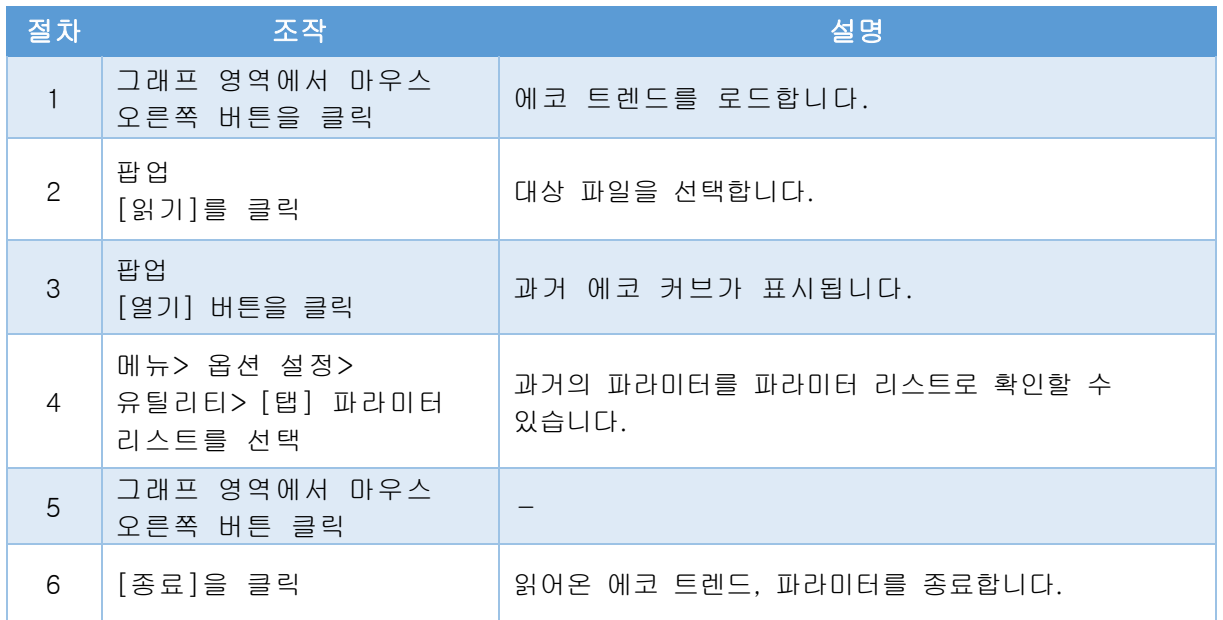

# ・과거의 파라미터 쓰기

과거에 저장된 파라미터(설정 값)는 레벨센서에 일괄적으로 기록할 수 있습니다. 실수로 파라미터를 변경한 경우나 다른 레벨센서에 동일한 설정을 적용하려는 경우 사용합니다. 현재 파라미터를 저장→P19

※노이즈 에코 학습 커브은 쓸 수 없습니다. ※버전이 다른 레벨센서의 파라미터를 쓰지 말아 주세요. 메뉴> 옵션 설정> 유틸리티를 선택합니다.

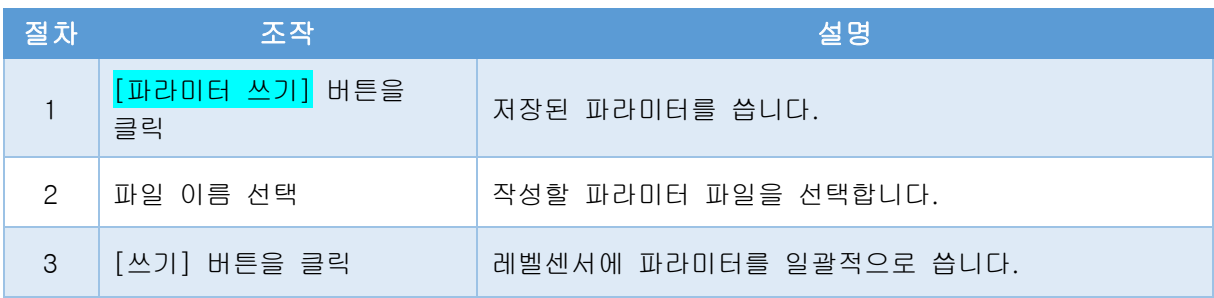

작성된 파라미터

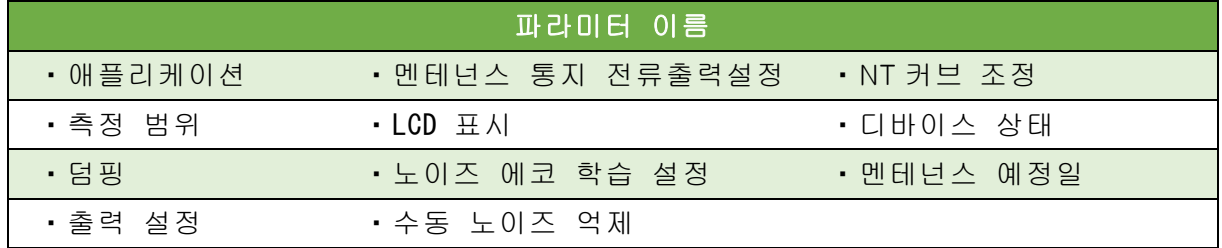

# 설정 보기

### ・ 디바이스 상태 보기

현재 레벨센서의 상태(이상, 경보, 알림, 모드)를 확인할 수 있습니다. 멘테넌스 알림 전류 출력 설정 →P28 메뉴> 멘테넌스> 디바이스 상태를 선택합니다.

• 상태에서 ●가 점등되면 상태(이상, 알람, 알림, 모드)가 발생한 것입니다.

• ? 마크를 클릭하여 내용과 처리 작업을 표시합니다.

## ・디바이스 정보 보기

레벨센서의 시리얼 번호와 버전을 확인할 수 있습니다. 메뉴> 멘테넌스> 디바이스 정보를 선택합니다.

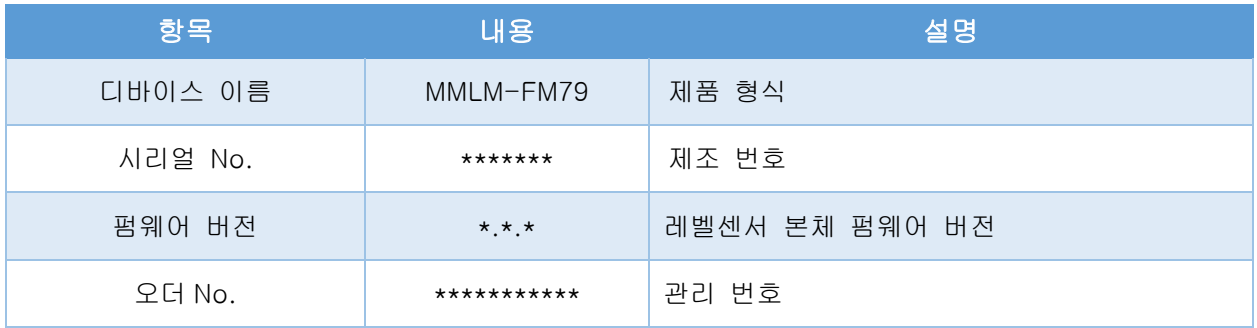

# ・파라미터 목록 보기

현재 레벨센서의 파라미트 이름과 설정치의 리스트를 확인할 수 있습니다. 과거의 파라미터 보기→ P22 메뉴> 옵션 설정> 유틸리티> [탭] 파라미터 목록을 선택합니다.

# ・노이즈 제거(다기능)

# ・수동 노이즈 억제 ON/OFF 기능

측정 대상의 이동에 따라 간섭 반사가 발생하는 위치와 에코량이 변하는 경우에도 본 설정을 함으로 간섭 반사를 마스킹하고 진짜 에코를 지시하는 것이 가능합니다. \* 수동 노이즈 억제 선택을 활성화하고 마스킹을 설정하십시오→P18 메뉴> 디바이스 조정> 노이즈 억제> [탭] 수동 노이즈 억제를 선택합니다.

| 마스크 위치                   | ON/OFF 관계    | 해설그림                                                 |
|--------------------------|--------------|------------------------------------------------------|
| ON/OFF 거리에서<br>짧은 거리 마스킹 | ON거리 = OFF거리 | 마스크 무효<br>마스크 유효<br>거리<br>레벨 센서 측<br>ON 거리 = OFF 거리  |
| OFF거리에서<br>짧은 거리 마스킹     | OFF거리 < ON거리 | 마스크 무효<br>마스크 유효<br>레벨 센서 측<br>거리<br>ON 거리<br>OFF 거리 |
| ON 거리에서<br>먼 거리 마스킹      | ON거리 < OFF거리 | 마스크 유효<br>마스크 무효<br>OFF 거리<br>거리<br>ON 거리<br>레벨 센서 측 |

사용 사례

마스크 유효 또는 무효 전환 조건

| 마스크 상태 | 조건                               | 마스크 상태 |
|--------|----------------------------------|--------|
| 무효일 때  | $ONH$ 리를 넘으면                     | 유효가 됨  |
| 유효일 때  | $\blacktriangleright$ OFF거리를 넘으면 | 무효가 됨  |

# 노이즈 에코 학습 커브 편집

노이즈 에코 학습에 의해 생성된 노이즈 에코 학습 커브(ELC)을 편집합니다. →P17 지정한 2점 구간에 대해 억제량을 미세하게 조정하고 측정환경에 맞추어 노이즈 에코 학습 커브를 편집할 수 있습니다.

메뉴> 디바이스 조정> 노이즈 억제> [탭] 노이즈 에코 학습 커브 편집을 선택합니다.

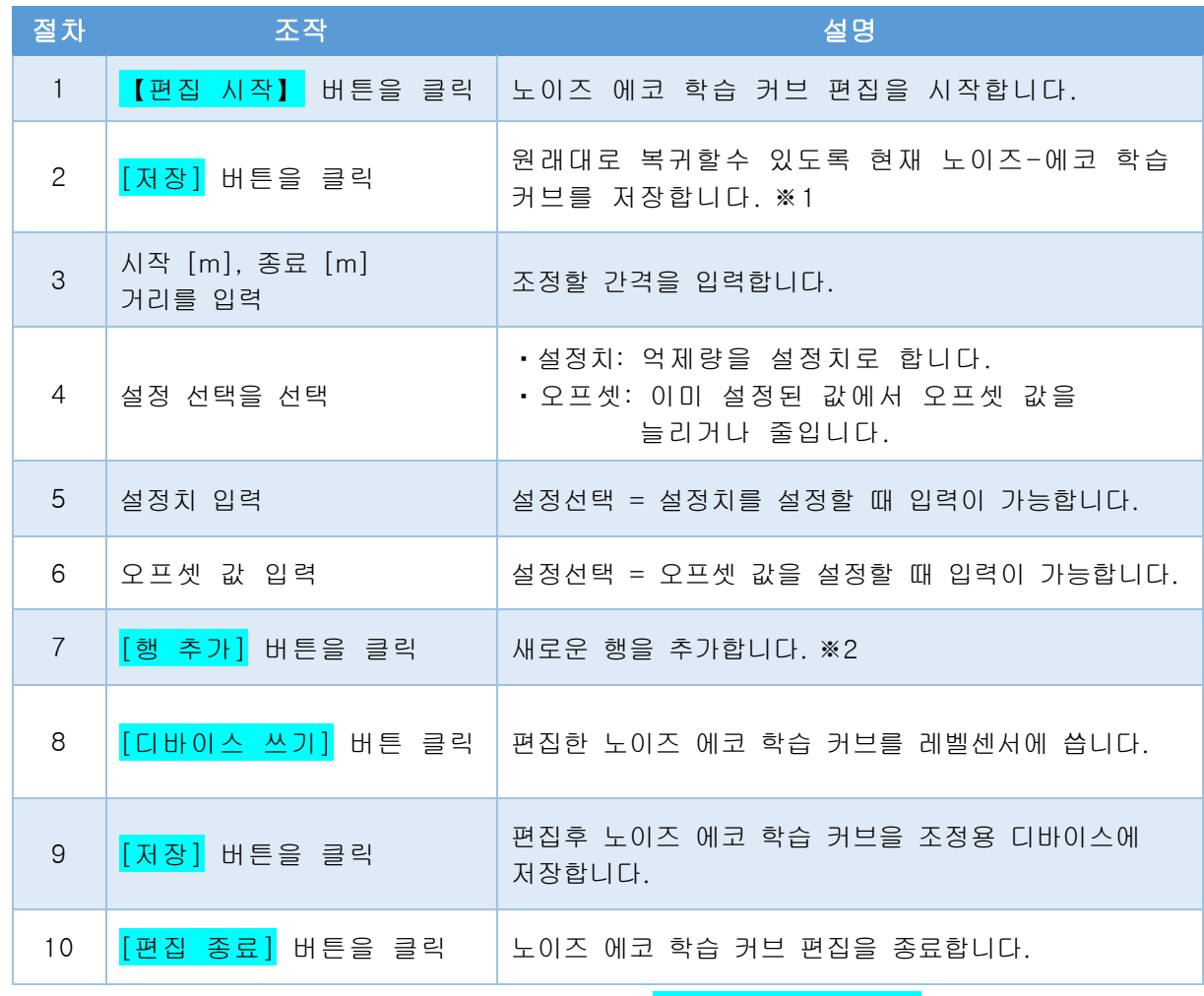

※1: 저장된 노이즈 에코 학습 커브를 편집하려면 [디바이스 불러오기] 버튼을 클릭하고 편집할 커브를 선택해 주세요.

※2: 행을 삭제하려면 선택하려는 행에 <mark>√</mark>클릭하고 <mark>[선택한 행 삭제]</mark> 버튼을 클릭합니다.

# ・NT 커브 조정

노이즈 임계값(NT) 곡선을 조정하면 실제 에코 인식율이 좋아 집니다. 메뉴> 디바이스 조정> 노이즈 억제> [탭] NT 커브 조정을 선택합니다.

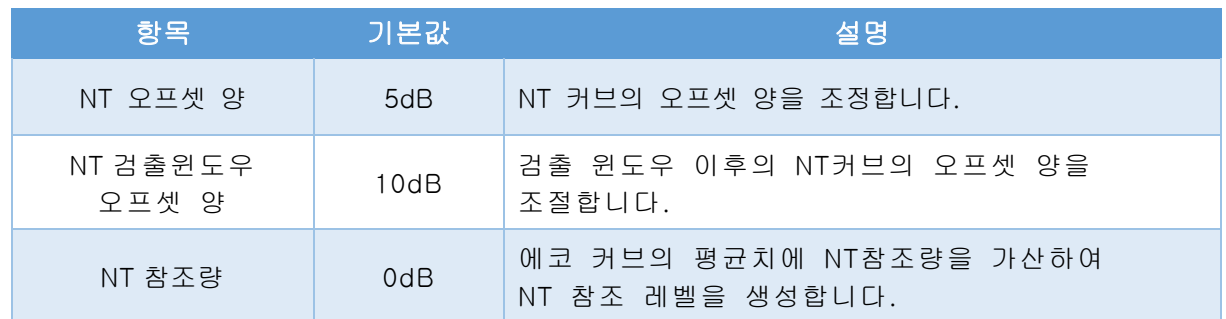

● 설정을 완료한 후 <mark>[전송]</mark> 버튼을 클릭하십시오.

# 검출 윈도우 거리 조정

실제 에코가 검출 윈도우 밖에 있는 경우, 강제적으로 검출 윈도우를 실제 에코 거리로 이동할 수 있습니다.

메뉴> 디바이스 조정> 기타 조정>검출 윈도우를 선택합니다.

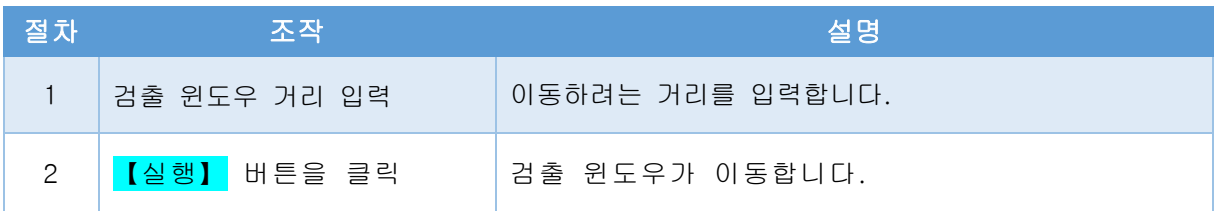

# 출력 확인  $\blacklozenge$  유용한 기능

# ・시뮬레이션

레벨센서에서 모의적으로 지정한 출력할 수 있습니다. 무조작 상태가 30분 이상 넘으면 자동적으로 시뮬레이션이 종료됩니다. 메뉴> 멘테넌스> 시뮬레이션을 선택합니다.

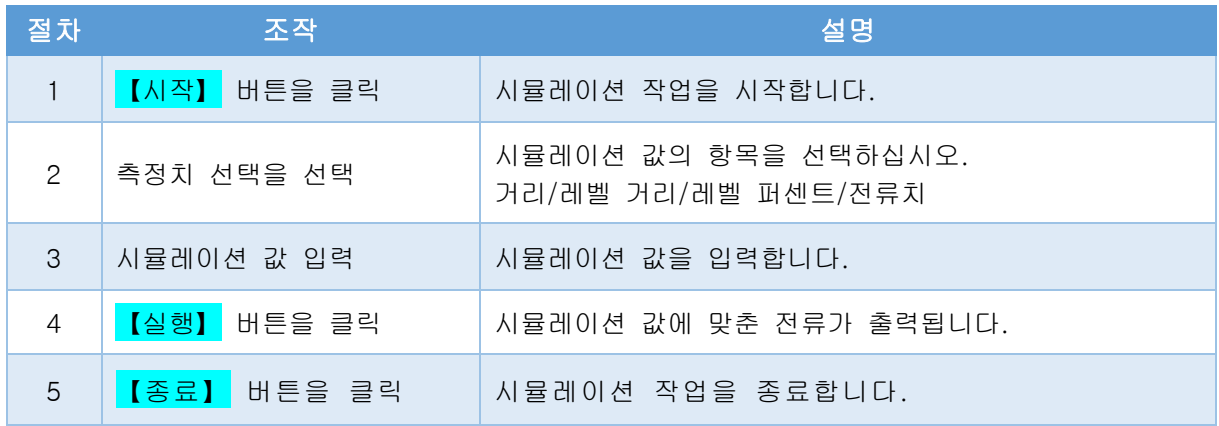

# - 출력 설정 변경

# ・ 디바이스 상태 변경

레벨센서의 상태를 확인하는 항목을 변경할 수 있습니다. 멘테넌스 알림 전류 출력→P 28 메뉴> 멘테넌스> 디바이스 상태를 선택합니다.

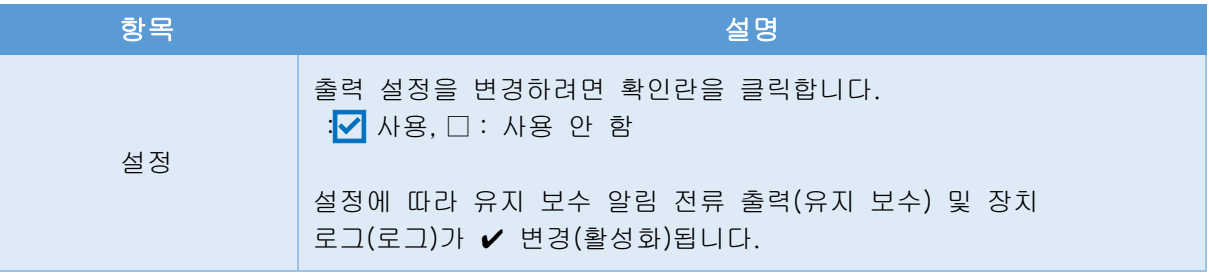

● 설정을 완료한 후 <sup>[전송]</sup> 버튼을 클릭하십시오.

### ・멘테넌스 알림 전류 기능 사용

전류 출력을 규칙적으로 변화시켜 고객에게 멘테넌스 통지를 하는 기능입니다. <멘테넌스 알림전류기능의 사용 방법>

- ・멘테넌스 알림 전류 출력 설정하기 →P28
- 멘테넌스 일자 알림 설정하기 → → P29
- 안테나 청소 알림 설정하기 → → P29

### 멘테넌스 알림 전류 출력 설정

장치 상태의 유지 보수 항목이 발생하면 설정된 유지 보수 알림 전류가 출력됩니다.

장치 상태 변경→P27

메뉴 > 기본 설정> [탭] 댐핑 / 출력 설정 / LCD 디스플레이 > 유지 보수 알림 전류 출력 설정 고르다

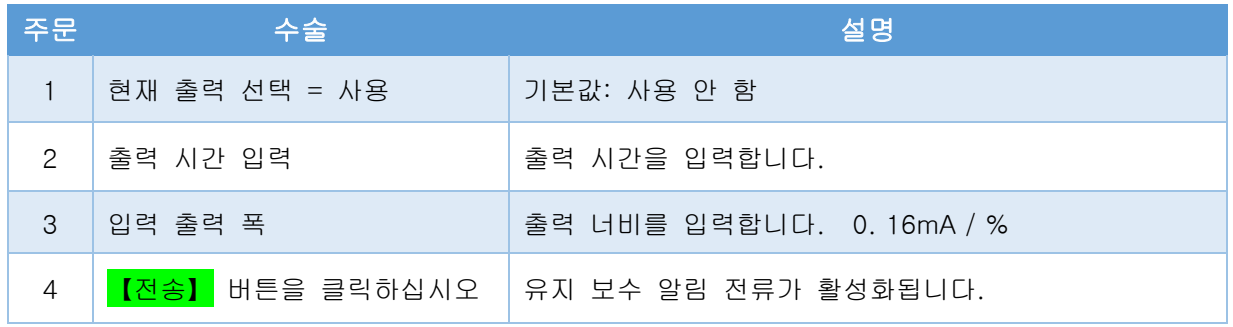

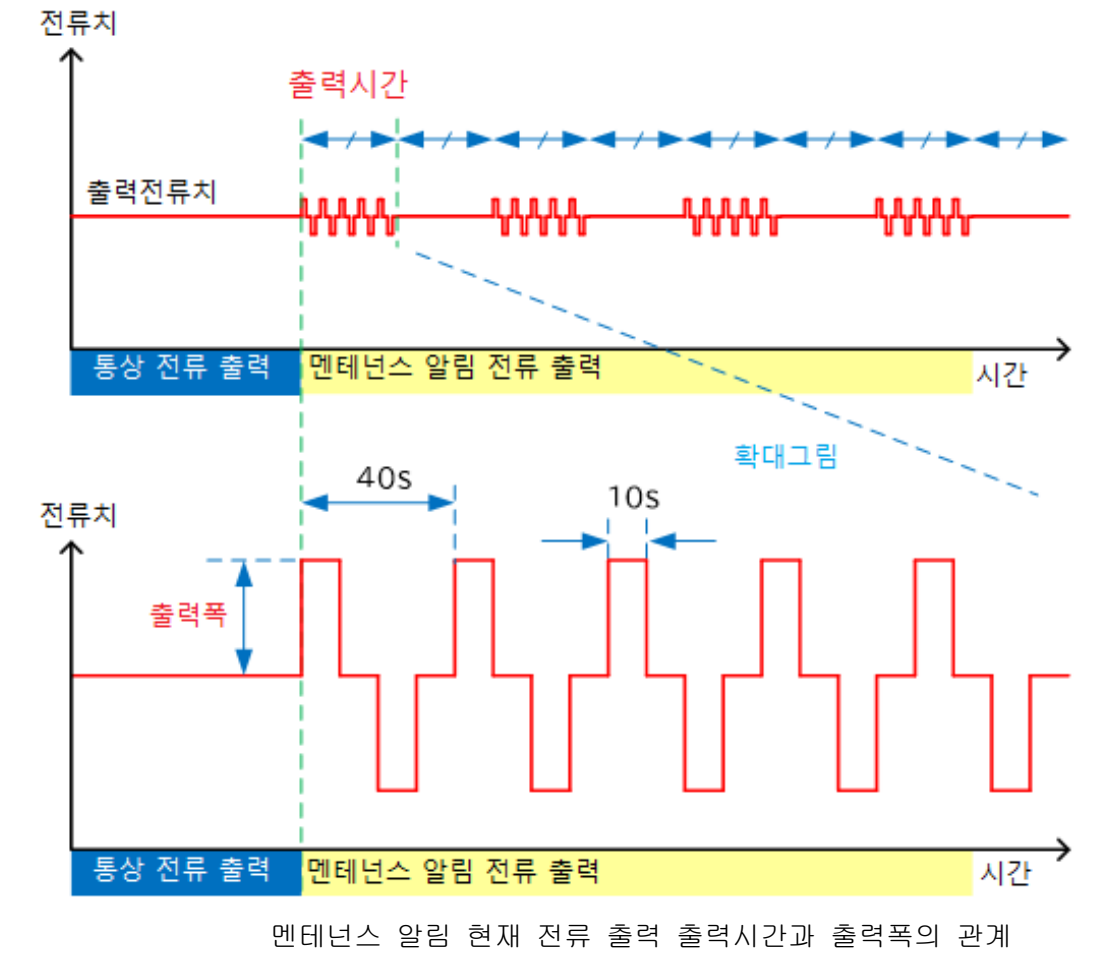

# 안테나 청소 알림 설정

측정 결과에 영향을 미치는 안테나에 부착물이 있는 경우, 멘테넌스 알림 기능으로 조기에 부착을 발견하는 것이 가능합니다.

• 멘테넌스 알림 전류 출력 설정 → → P28

메뉴> 멘테넌스> 디바이스 상태를 선택합니다.

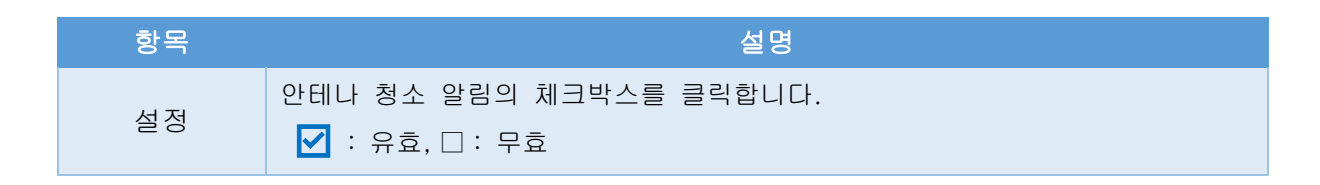

● 설정을 완료한 후 [전송] 버튼을 클릭하십시오.

### 멘테넌스 날짜 알림 설정

다음 멘테넌스 예정일을 설정하고 멘테넌스 알림 전류 기능에 의해 멘테넌스 예정일이 지났음을 알려줍니다.

• 멘테넌스 알림 전류 출력 설정 → → P28

메뉴> 멘테넌스> 디바이스 상태를 선택합니다.

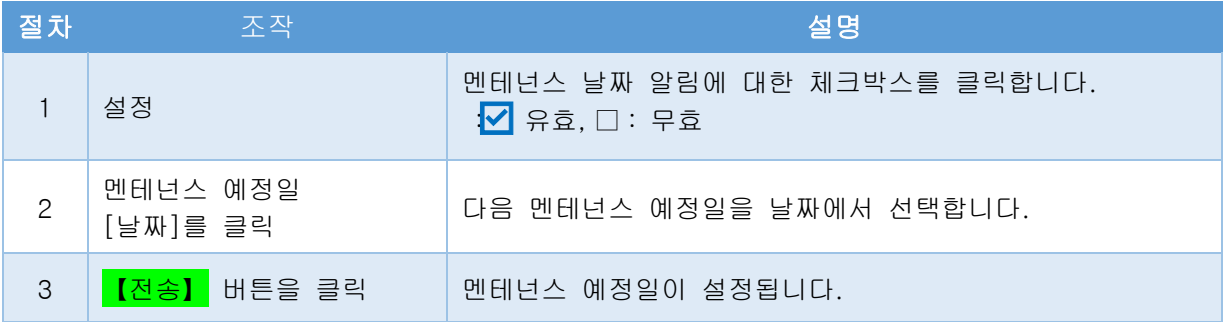

# ・안테나 방향과 각도 확인하기

### ・설치 각도 확인

설치된 레벨센서의 방향과 각도를 확인하십시오. 레벨센서를 교체할 때에 교체 전의 안테나 방향에 맞게 조정할 수 있습니다.

- \* 레벨센서 주변의 자성 물체는 안테나 방향에 영향을 미칠수 있으니 주의해 주세요.
- \* 안테나 방향은 사람마다 다르게 느낄수 있기 때문에 참고치로 사용하여 주세요
- \* 설치 각도 작동 중에는 레벨 계측이 수행되지 않습니다.

메뉴> 멘테넌스> 설치 각도를 선택합니다.

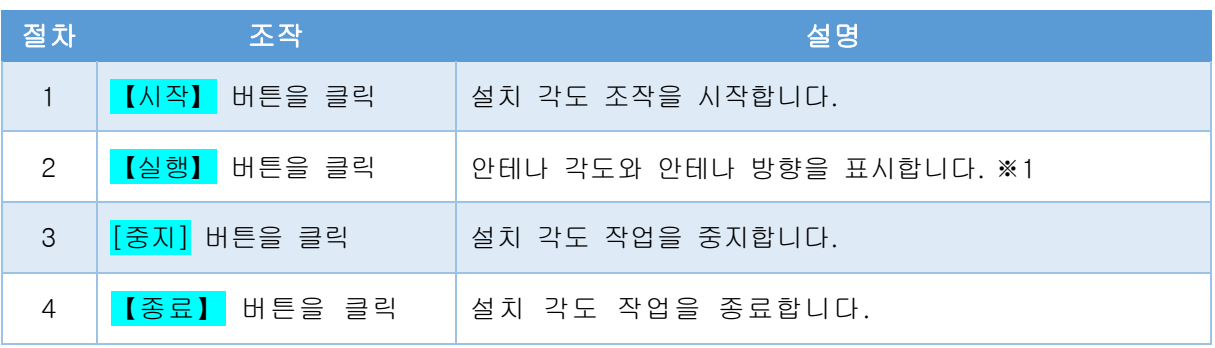

\*1: 안테나 각도가 5° 이하인 경우, 방향은 레벨센서의 정면(명판) 방향입니다. 안테나의 방향을 레벨센서의 정면에 맞춥니다.

# 파라미터를 CSV 파일로 변환

저장된 파라미터 파일 에코 트렌드 파일은 CSV 파일로 변환하여 텍스트 데이터로 다양한 파일로 열 수 있습니다.

### ・파라미터 CSV 변환 수행

저장된 파라미터 파일을 CSV 파일로 변환합니다. 현재의 파라미터 저장→P19 메뉴> 옵션 설정> 유틸리티를 선택합니다.

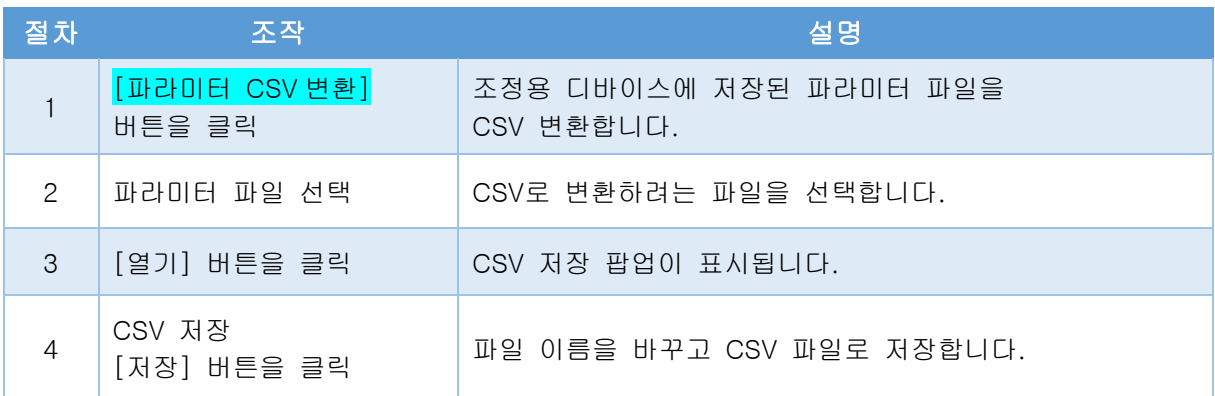

### ・에코 트랜드 CSV 변환 실시

저장된 에코 트렌드 파일을 CSV 파일로 변환합니다. 에코 트렌드 저장→P19 메뉴> 옵션 설정> 유틸리티를 선택합니다.

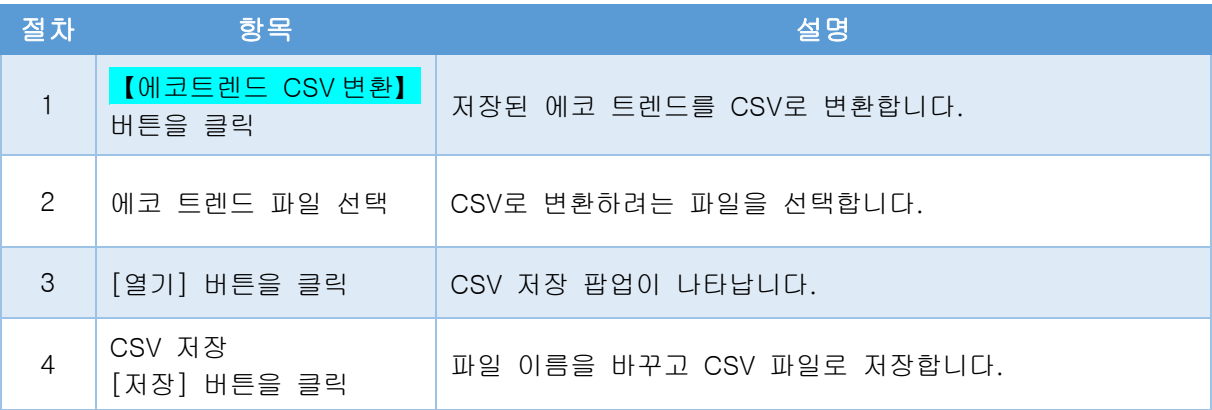

### 레벨센서 보호

레벨센서를 보호하면 제3자의 조작을 제한하고 설정을 변경할 수 없습니다.

## 패스워드 설정

레벨센서를 보호하기 위해 패스워드를 변경하십시오. 메뉴> 옵션 설정> 패스워드 설정을 선택 합니다.

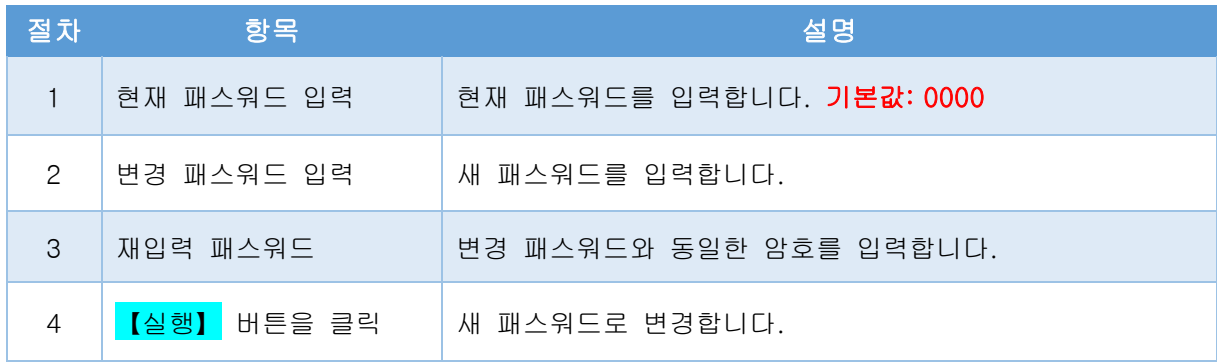

### ・레벨센서(디바이스)를 보호

레벨센서를 보호하기 위해 패스워드를 입력하고, 레벨센서를 잠금(보호)상태가 됩니다. ※잠금 상태 : 에코 커브, 디바이스 트렌드, 이벤트 로그의 조작만 가능합니다. 메뉴> 옵션 설정> 디바이스 보호를 선택합니다

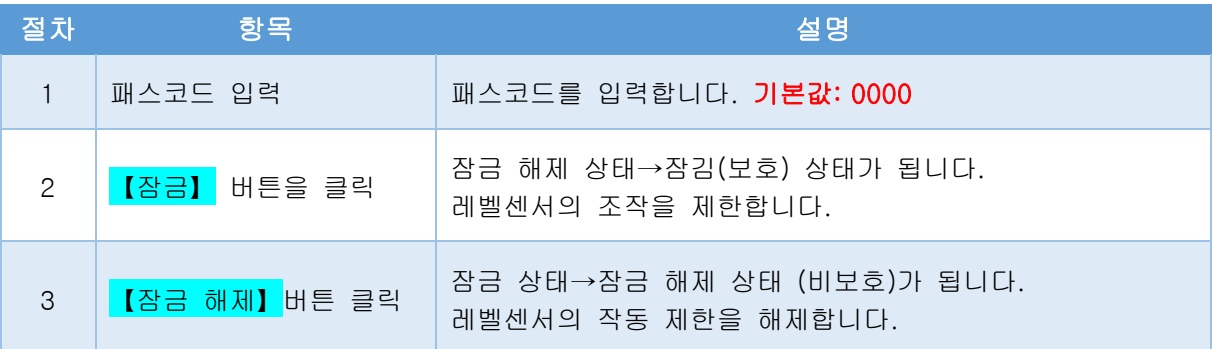

# ・LCD 표시 변경

## ・LCD 표시 값을 변경합니다.

레벨센서의 LCD 화면의 표시 내용을 변경합니다. 메뉴> 기본설정> [탭] 댐핑/출력설정/LCD표시> LCD 표시를 선택합니다.

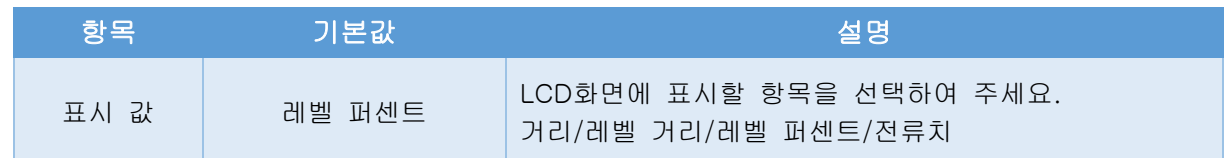

● 설정을 완료한 후 <sup>[전송]</sup> 버튼을 클릭하십시오.

# ・블루투스 이름 변경 ◆그 외

페어링할 때 레벨 미터를 더 쉽게 식별할 수 있도록 레벨 미터의 B luetooth 이름을 변경합니다.

메뉴에서 B luetooth 설정을 > 선택합니다.

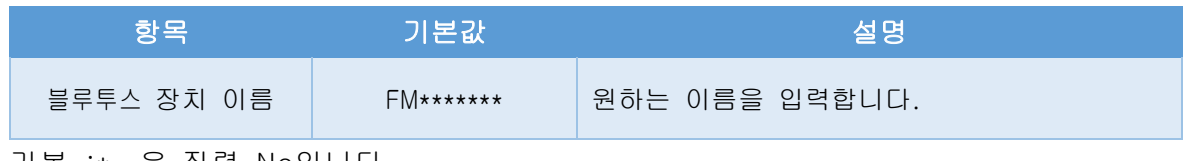

기본 :\* 은 직렬 No입니다.

● 설정을 완료한 후  $[\overline{\Delta}3]$  버튼을 클릭하십시오.

# ・파라미터 및 온도 로그 리셋 설정

파라미터와 온도 로그를 리셋하고 기본값으로 재설정합니다. 설정 환경이 변화한 경우 효과적입니다. 메뉴> 디바이스 조정> 기타를 선택합니다.

리셋 명칭과 재설정되는 항목의 관계

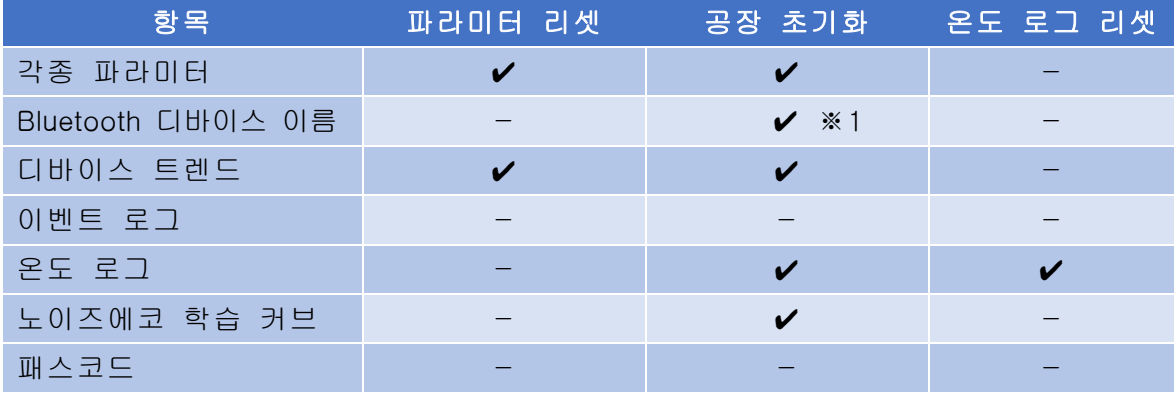

 $\checkmark$  : 기본값으로 변경, -: 변경 없음

\*1: 블루투스 디바이스 이름 = FM79가 됩니다.

 $\bigcirc$   $[$ 실행 $]$  버튼을 클릭합니다.

# ・그래프 영역을 변경

그래프 영역에서 마우스 오른쪽 클릭(스마트폰의 경우 길게 누름)하여 X-Y 축을 변경하거나 저장하는등의 기능을 사용할 수 있습니다.

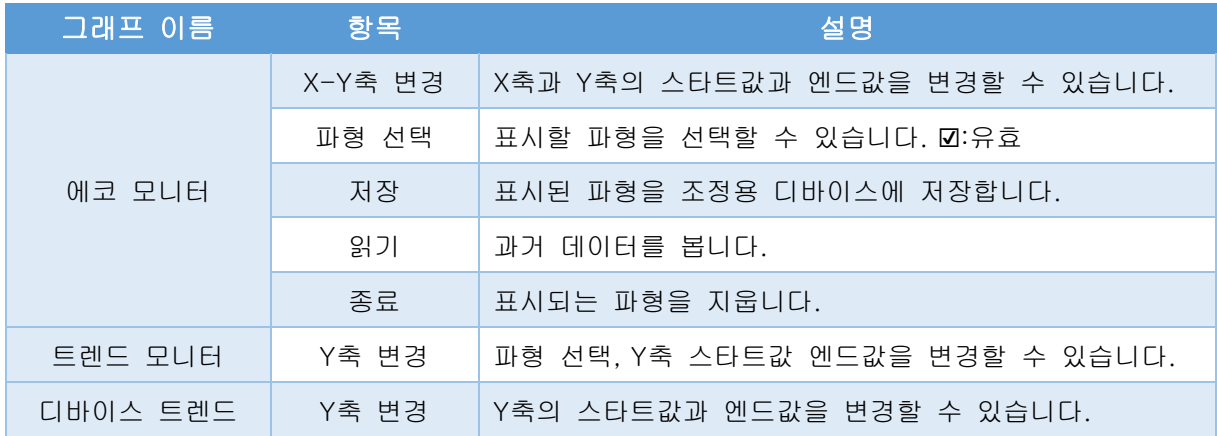

# 날짜 및 시간 설정

레벨센서의 시간을 현재 시간에 맞춥니다. 메뉴> 디바이스 조정> 기타 조정> 날짜/시간을 선택합니다.

● <mark>[디바이스 쓰기]</mark> 버튼을 클릭합니다.

#### ・언어 변경

앱의 언어 표기를 일본어 또는 영어로 선택가능합니다. 메뉴> 언어를 선택합니다.

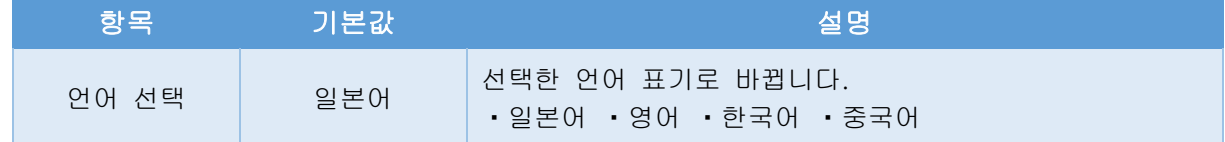

# ・유저 메뉴얼 확인하기

레이더 타입 밀리파 레벨센서의 유저 메뉴얼을 다운로드 할 수 있습니다. 메뉴> 헬프> 유저 메뉴얼을 선택합니다>

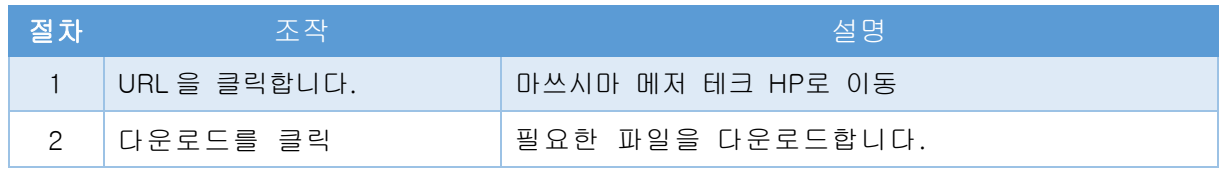

# ・저장 대상 폴더

각종 파일의 저장 위치는 아래 표에 나와 있습니다. 저장한 파일을 다른 조졍용 디바이스에서 표시할 때에 지정된 폴더에 파일을 복사해 주세요.

#### ・윈도우와 안드로이드의 경우

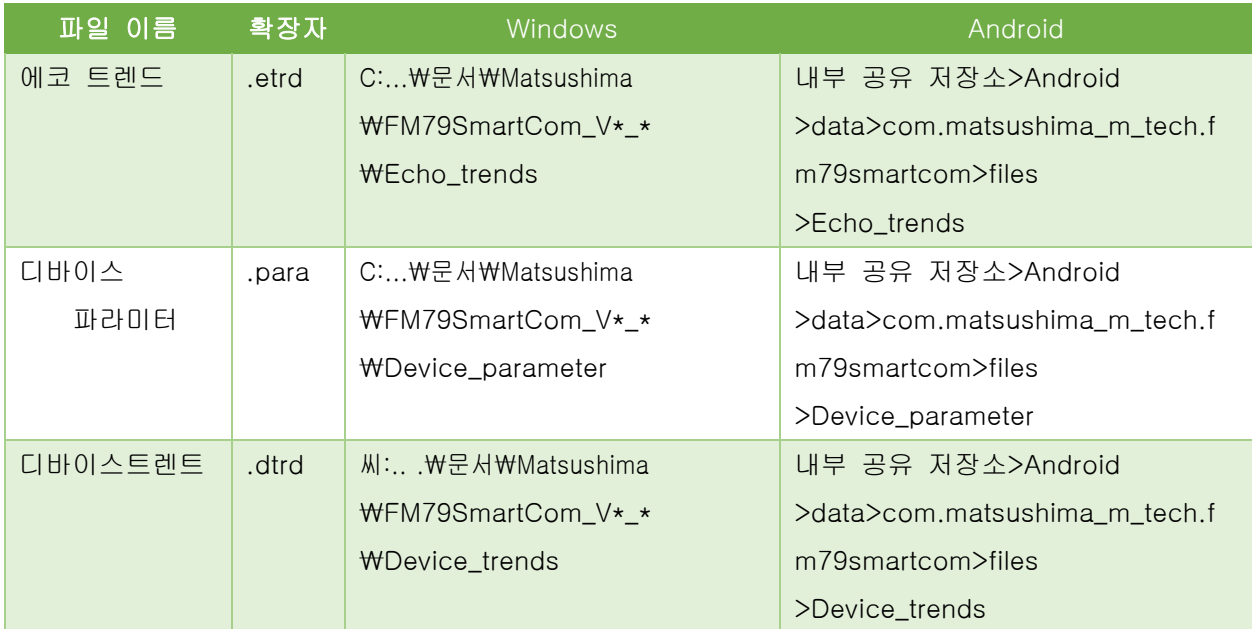

#### ・ iOS의 경우

iTunes 앱을 사용하여 파일에 액세스하십시오.

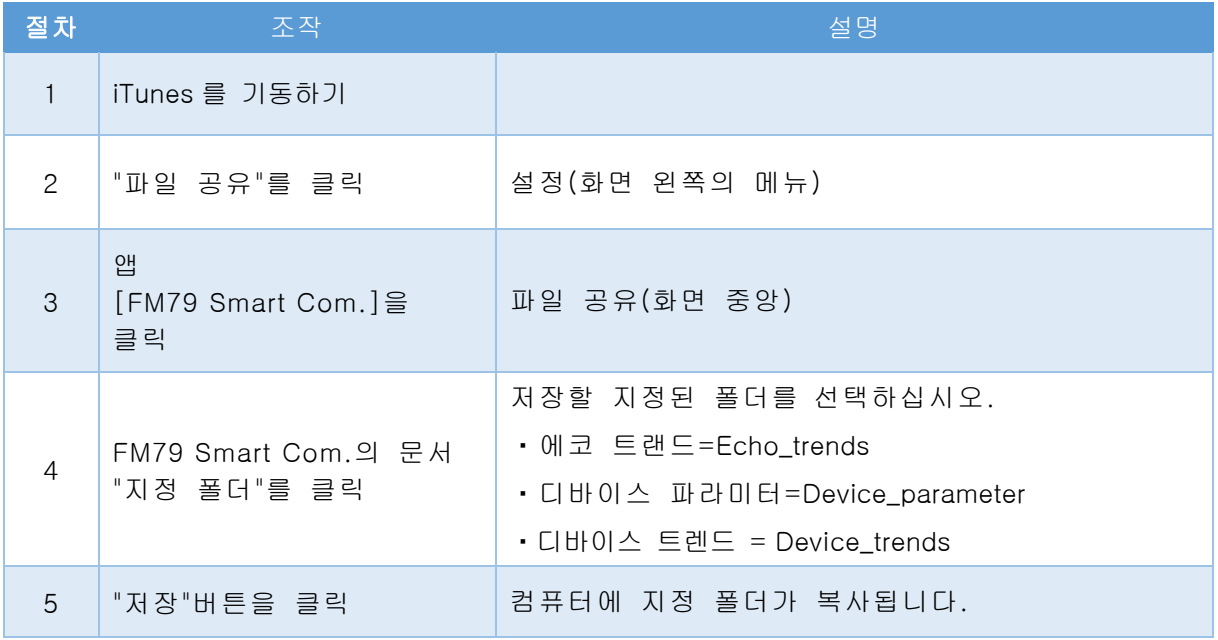

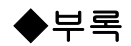

# ・문제 해결

다음 현상이 발생하면 고장이라고 판단하기 전에 아래의 표의 내용을 확인을 부탁드립니다.

문제 해결 1/2

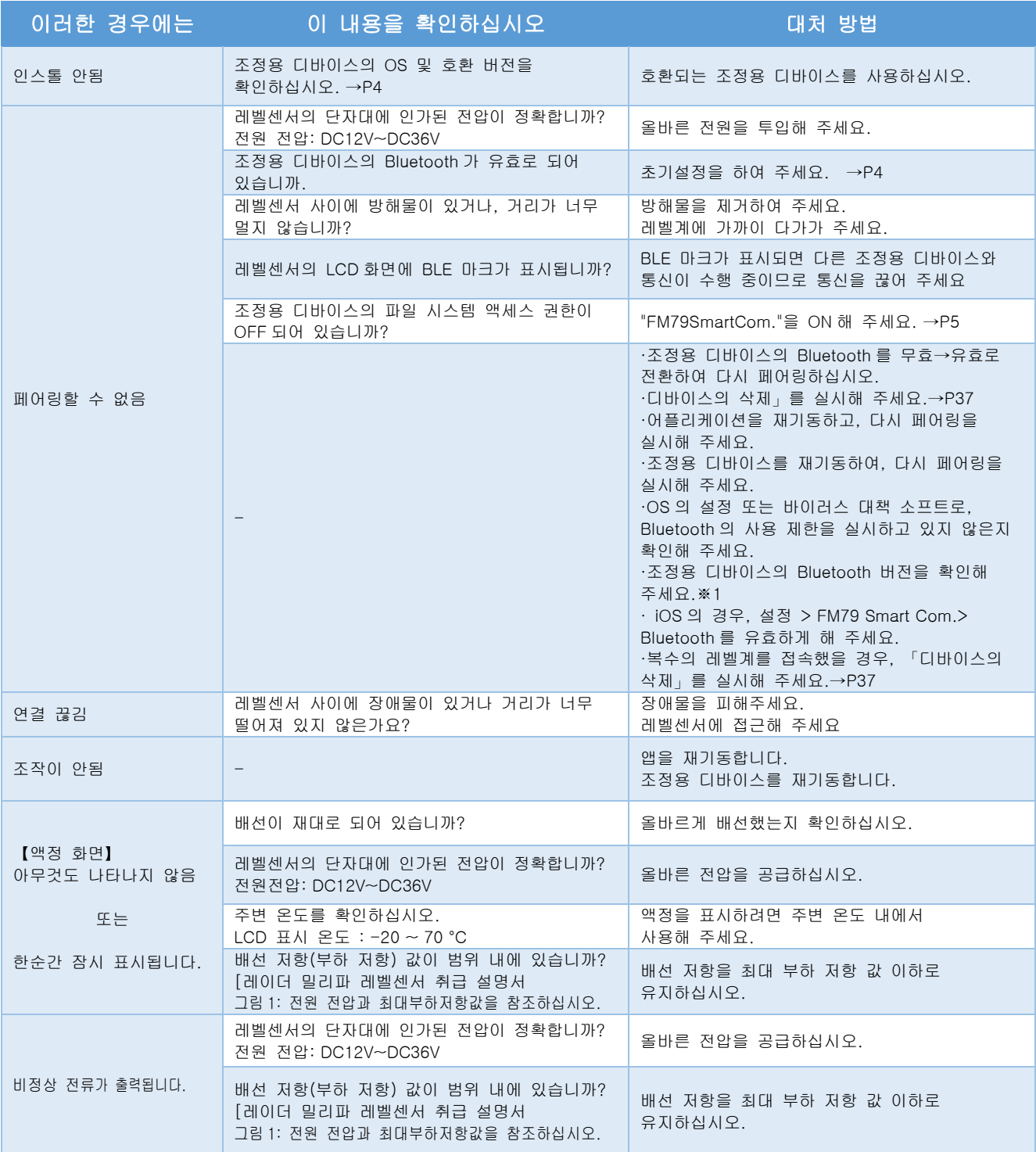

#### \* 위의 문제가 복구되지 않으면 가까운 영업소에 현상에 대해 문의하십시오.

※ 1. Bluetooth 버전이 4.2 이상인지 확인하십시오.

Windows 의 경우 장치 관리자 → Bluetooth → 대상 Bluetooth 모듈 우클릭 → 속성 → 탭 [상세 정보]

→ 펌웨어 버전 = LPM 의 첫 번째 글자가 "8" 이상이어야 한다. 예) LPM 11.8212 이 경우 LPM 의 첫 글자는 "11"

안드로이드, iOS 의 경우 제품 형식으로 제조사 홈페이지에서 확인하시기 바랍니다.

문제 해결 2/2

| 이러한 경우에는                 | 이 내용을 확인하십시오                                     | 대처 방법                                                                                                    |  |
|--------------------------|--------------------------------------------------|----------------------------------------------------------------------------------------------------|--|
| 실제 측정면과<br>지시값이 다릅니다.    | 안테나와 측정면 사이에 장애물이 있습니까?<br>투입물이 방사 각도에 들어가 있습니까? | 장애물의 영향을 줄여 주세요.<br>[레이더 밀리파 레벨센서 취급설명서<br>설치시주의 사항]을 참조해 주세요.                                                    |  |
|                          | 레벨센서와 측정면이 너무 가깝습니까?                             | 최소 측정 거리보다 측정면을 띄워 주세요.<br>예) 설치 단관등을 설치하십시오.                                                                     |  |
|                          | 안테나의 부착을 확인하십시오.                                 | 안테나 표면을 청소하십시오.<br>퍼지를 설치해 주세요.                                                                                   |  |
|                          | 파형을 확인하십시오.<br>노이즈를 오지시 하고 있지 않습니까?              | 다음 작업으로 노이즈를 제거하십시오.<br>▪노이즈 에코 학습 →P17<br>▪수동 노이즈 억제 →P18<br>ㆍ수동 노이즈 억제 ON/OFF 기능 →P 24<br>▪노이즈 에코 학습 커브 편집 →P25 |  |
|                          | 측정 표면의 반사가 작습니까?                                 | 설치 위치와 안테나 방향을 변경합니다.                                                                                             |  |
| 조정용 디바이스의<br>소비가 심합니다.   | 본 앱 외에 앱을 기동하고 있지 않습니까?                          | 본 앱 이외의 모든 앱을 종료해 주세요.                                                                                            |  |
|                          | 앱에서 파형을 모니터링하고 있습니까?                             | 파형 모니터링을 중지합니다.                                                                                                   |  |
| LCD 에 코드가<br>표시 되고 있는 경우 | "코드 표시 및 대처표"의 내용을 수행해 주세요.→P38                  |                                                                                                    |  |

\* 위의 문제가 복구되지 않으면 가까운 영업소에 현상에 대해 문의하십시오.

### ・디바이스의 삭제

페어링할 때 레벨센서가 검출되지만 연결할 수 없으면 다음 작업을 수행하십시오.

#### ・윈도우의 경우

1. 시작 버튼> 설정> 장치> Bluetooth 또는 기타 장치를 선택합니다.

2. 다른 디바이스에서 레벨센서의 "Bluetooth 이름"을 제거합니다.

#### ・안드로이드의 경우

1. 설정> 연결된 기기를 누릅니다. 2. 이전에 연결된 디바이스에서 레벨센서의 "Bluetooth 이름"을 제거합니다.

#### ・iOS용

1. 설정> Bluetooth 를 탭합니다. 2. 자신의 디바이스에서 레벨센서의 Bluetooth 이름 왼쪽(i)을 탭합니다. 3."이 장치 등록 제거"를 탭하고 제거합니다.

\* 작업 후 다시 "앱 시작"을 실행하십시오. →P5

# ・액정 표시

LCD 에 코드가 표시되면 아래 표의 조치를 수행하십시오.

코드 표시 및 작업 테이블

| 코드   | 상태 내용                            | 내용 처리                                                                                             | 전류 출력                                                  |
|------|----------------------------------|---------------------------------------------------------------------------------------------------|--------------------------------------------------------|
| F001 | Memory error<br>메모리 이상           | 내용: 장치 내부의 메모리에 결함이 있습니다.<br>조치: 전원을 리셋 하십시오.                                                     |                                                        |
| F002 | RF module error<br>모듈 이상         | 내용: 장치 내부의 RF 모듈에 결함이 있습니다.<br>조치: 전원을 리셋 하십시오.                                                   |                                                        |
| F003 | Power charge error<br>전원 차지 이상   | 내용: 장치의 전원 충전 회로 고장 또는 공급 전압<br>범위를 벗어났습니다.<br>조치: 공급 전압 범위 DC12V~DC36V 를<br>확인하십시오. 전원을 리셋 하십시오. | 이상이 발생했을<br><b>LH</b><br>출력 설정에 따라<br>$<$ 3.6mA $\sim$ |
| F004 | Loop current error<br>루프 전류 이상   | 내용: 전류 출력 값이 정상 범위를 벗어났습니다.<br>조치: 부하 저항 값을 확인하십시오.<br>공급 전압 범위(DC12V~36V)를 확인하십시오.               | 22mA                                                   |
| F005 | Lost echo error<br>에코 없음 이상      | 내용: 측정 범위에 에코가 없습니다.<br>조치: 안테나에 부착물이 있으면 청소하십시오.<br>측정 범위를 변경하고 확인하십시오.                          |                                                        |
| S009 | Startup processing<br>기동처리중      | 내용: 장치가 부팅 중입니다.<br>조치: 에코 검출까지 기다립니다.                                                            | $<$ 3.6mA                                              |
| S010 | Temp. out of range<br>온도 범위를 벗어남 | 내용: 장치 내부의 온도가 범위를 벗어났습니다.<br>조치: 주변 온도를 확인하십시오.                                                  |                                                        |
| S011 | Full alert<br>만량 알람              | 내용 : 만량 (100 %) 상한을 초과했습니다.<br>조치: 측정물을 확인하십시오.<br>측정 범위를 확인하십시오.                                 | 측정값 출력 계속                                              |
| S012 | Empty alert<br>공량 알람             | 내용: 공량(0%) 하한을 초과했습니다.<br>조치: 측정물을 확인하십시오.<br>측정 범위를 확인하십시오.                                      |                                                        |
| S013 | Measured value alert<br>측정치 알람   | 내용: 측정값이 범위를 벗어났습니다.<br>조치: 파라미터의 범위를 확인 하십시오.                                                    |                                                        |
| M017 | LCD comm. error<br>LCD 통신 이상     | 내용: 디바이스 내의 LCD 통신이 비정상입니다.<br>조치: 전원을 리셋 하십시오.                                                   |                                                        |
| M018 | Internal comm, error<br>내부 통신 이상 | 내용: 디바이스 내의 시간 통신이 비정상입니다.<br>조치: 전원을 리셋 하십시오.                                                    | 발생시<br>멘테넌스 알람<br>전류 출력 선택 =                           |
| M021 | Antenna cleaning<br>안테나 청소 알림    | 내용: 안테나가 더럽습니다.<br>조치: 안테나를 청소하십시오.                                                               | 유효시<br>멘테넌스 알람<br>전류 출력력                               |
| M022 | Maintenance date<br>멘테넌스 날짜 알림   | 내용: 설정된 멘테넌스 날짜가 지났습니다.<br>작업: 멘테넌스를 수행하고 맨테넌스 날짜를 업데이트<br>합니다.                                   |                                                        |
| C041 | Simulation<br>시뮬레이션 중            | 내용: 시뮬레이션이 실시 하고 있습니다                                                                             | 시뮬레이션 값                                                |

**※** 문제가 복구되지 않으면 가까운 영업소에 현상에 대해 문의하십시오.

# ・멘테넌스

정기적인 멘테넌스를 수행하는 것이 좋습니다.

멘테넌스 알림 기능을 사용하여 멘테넌스 날짜의 경과 상황을 알려줍니다. →P29

| 항목.    | 내용                                                | 주기(기준)       |
|--------|---------------------------------------------------|--------------|
| 외관 검사  | ㆍ하우징 등의 파손 여부<br>•커버와 리드 아울렛의 조임<br>•설치용 고정 볼트 조임 | 12 개월에 1 회   |
| 안테나 검사 | • 안테나 표면 청소                                       | 6~12 개월에 1 회 |

정기 점검표

레벨센서의 시간은 몇분 / 년만큼 차이가 발생합니다. 맨테넌스할때에 현재 시간에 맞게 조정하십시오.

메뉴> 디바이스 조정> 기타 조정> 날자/시간을 선택합니다

● [디바이스 쓰기] 버튼을 클릭합니다.